# 法人インターネットバンキングサービス 電子証明書方式操作手順書

## 第5.0版

令和4年5月16日 改正

豊橋信用金庫

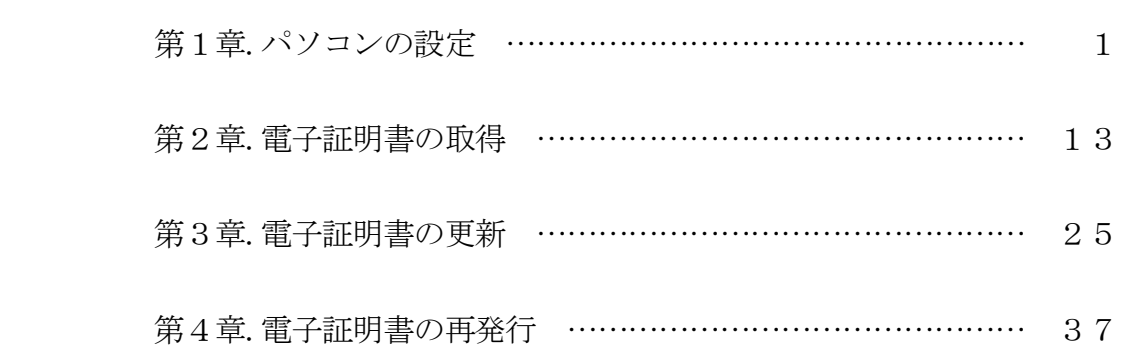

~目 次~

## 第1章 パソコンの設定

電子証明書の取得・更新・再発行を行う前には処理するパソコン毎に、以下の設定が 必要となります。

パソコンの OS が Windows10 と Windows11の設定方法は次のとおりです。 Windows8.1 は6頁から設定を行います。

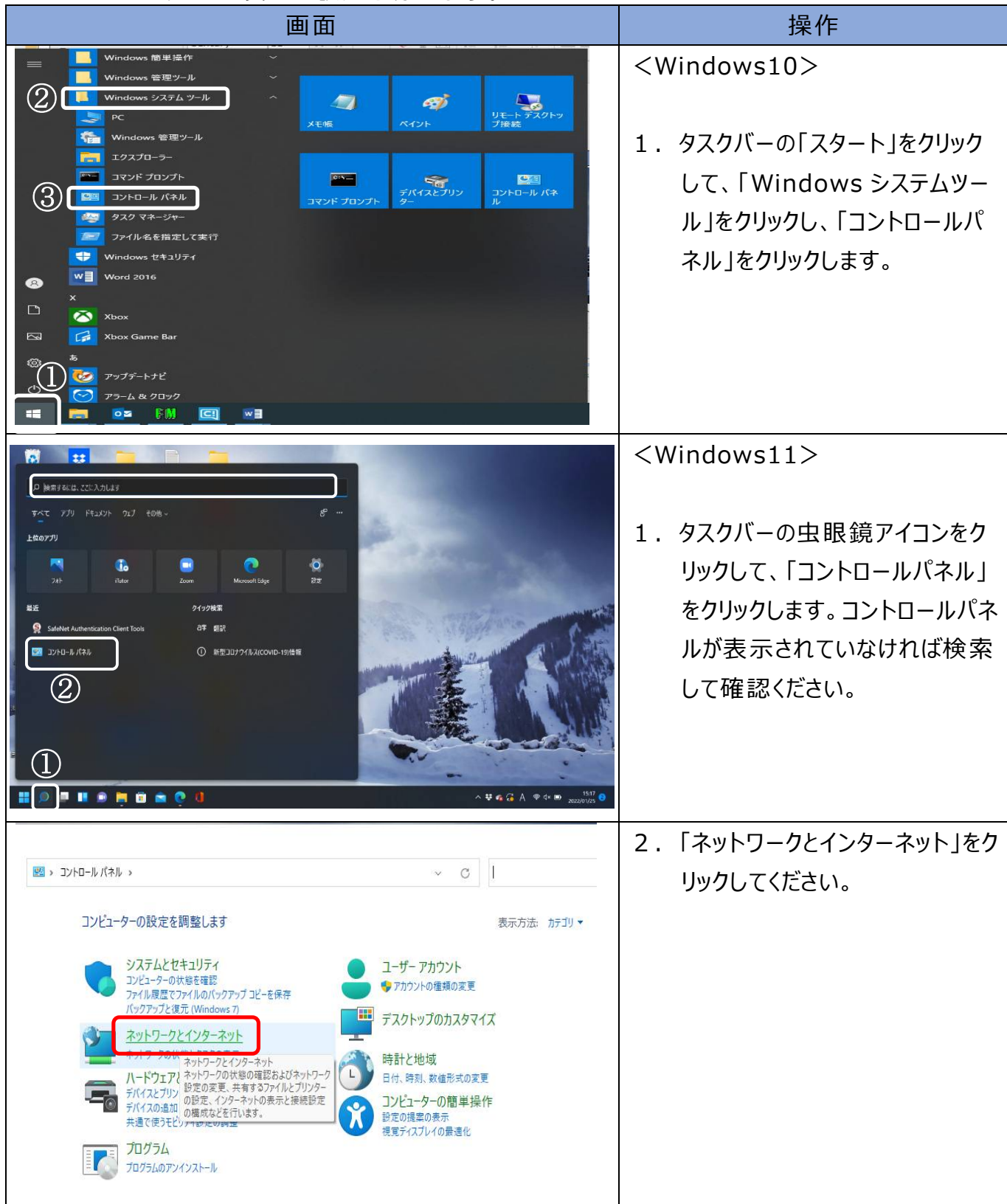

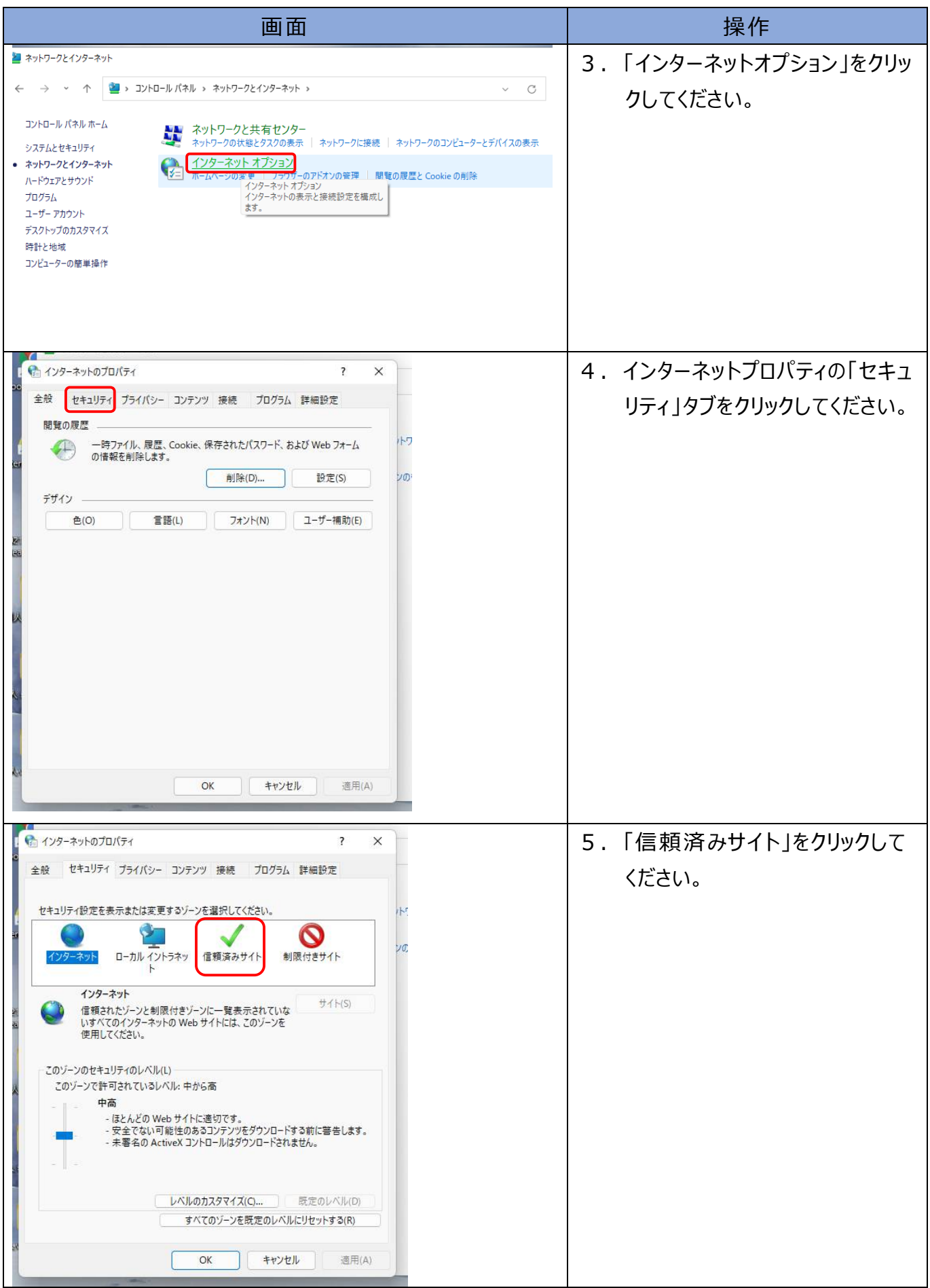

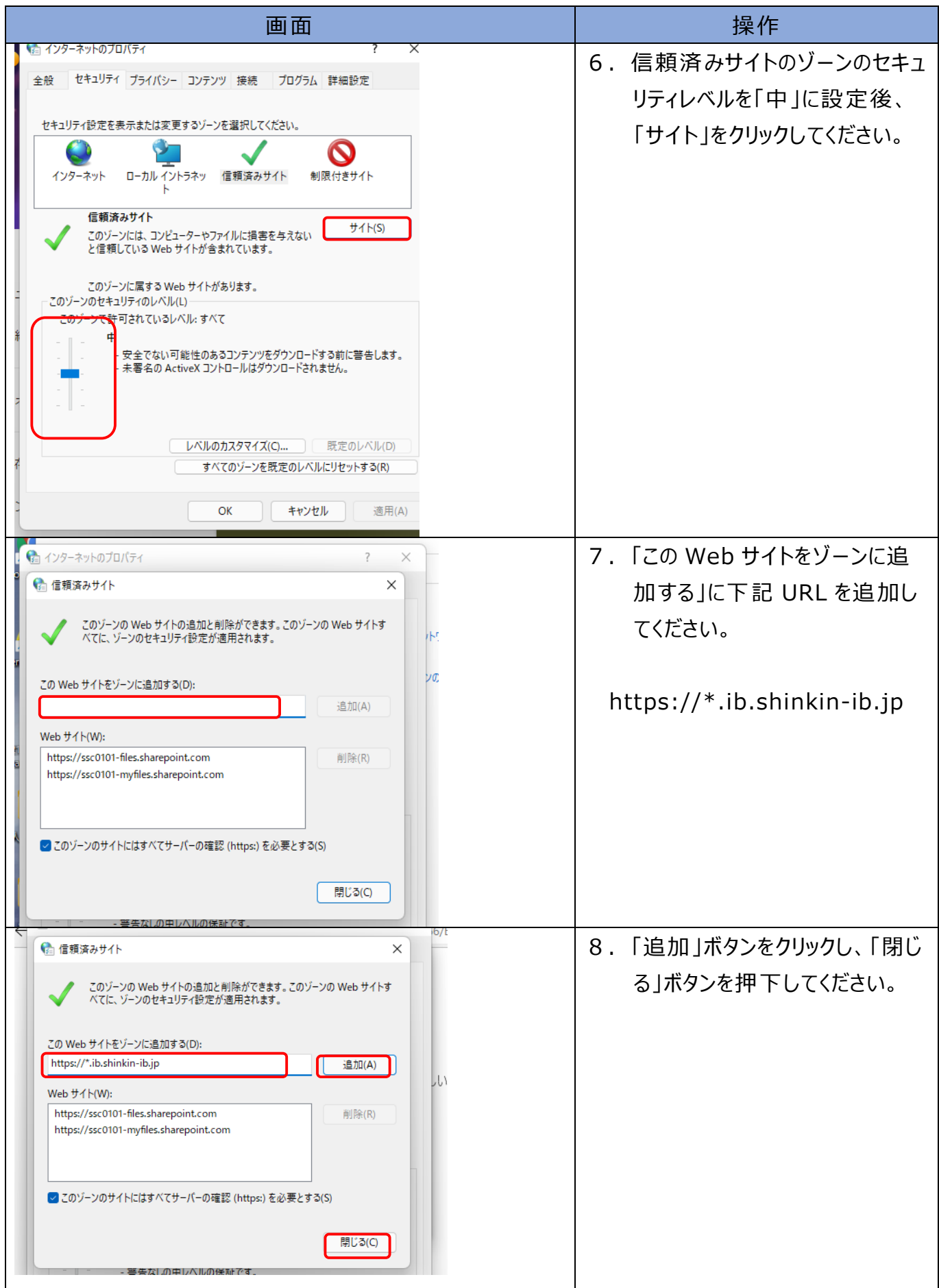

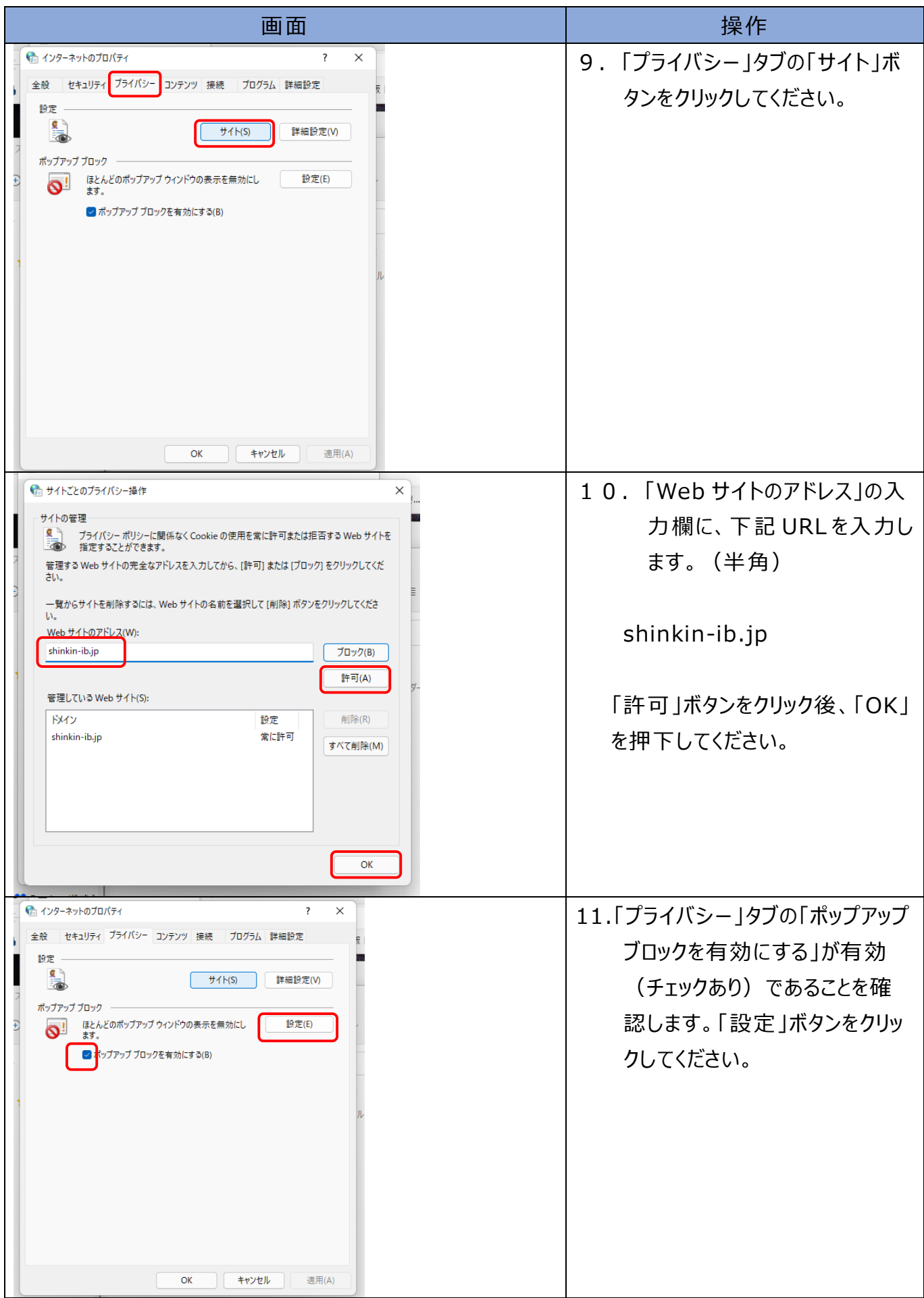

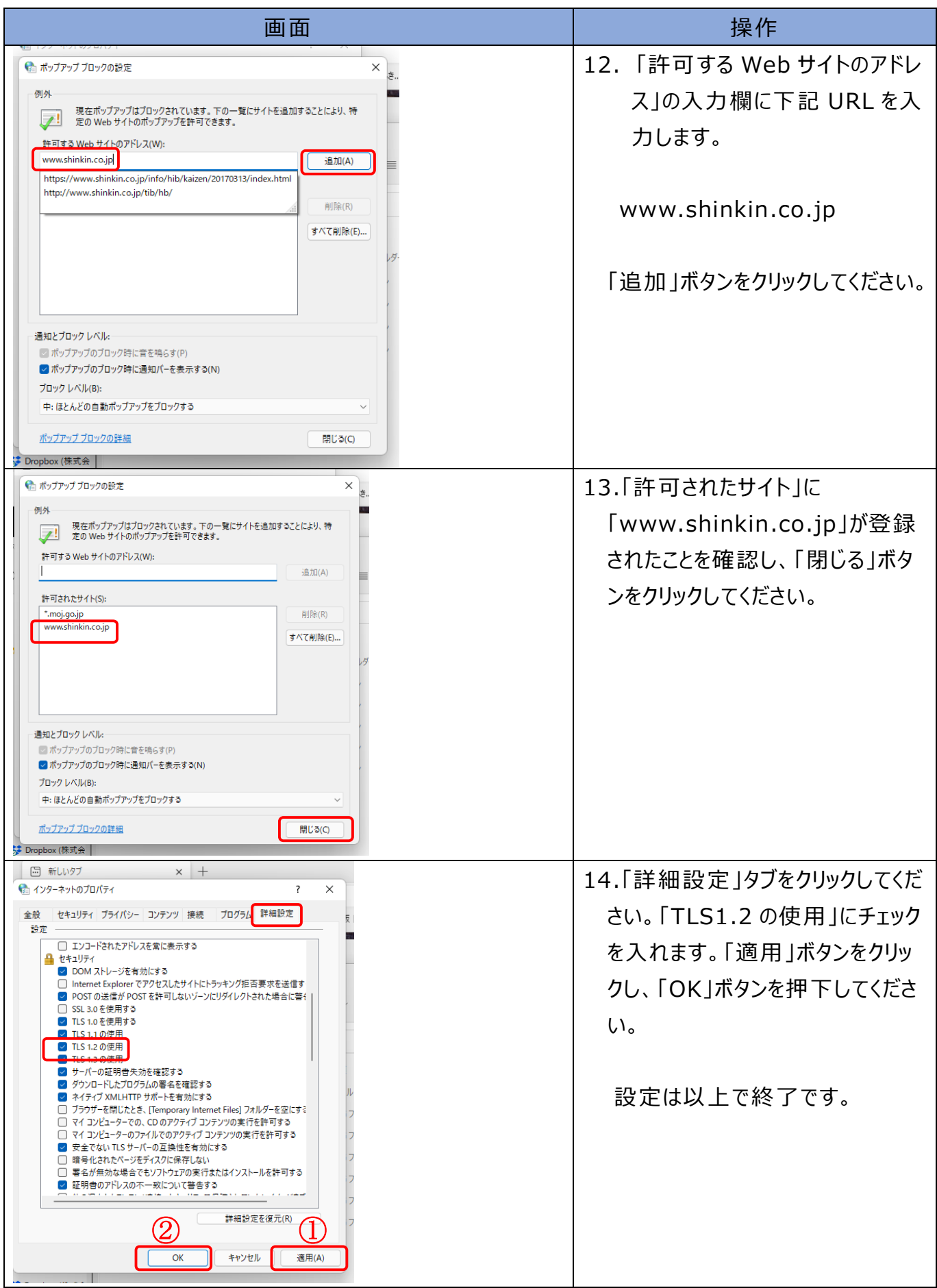

Windows8.1 の設定

#### 1. ブラウザの設定

1.1 インターネットオプションの設定

以下の手順でインターネットオプションを設定します。 ①Internet Explorer(ブラウザ)を起動します。 ②Internet Explorer のメニューの【ツール】(または歯車マーク)をクリックし、 「インターネットオプション」を表示します。

1.1.1 セキュリティの設定を行う

セキュリティの設定として以下を確認します。

- ・インターネットゾーンのセキュリティレベルが「中高」(既定レベル)になって いること。
- ・信頼済みサイトへの登録

(ア)インターネットゾーンのセキュリティレベルの確認

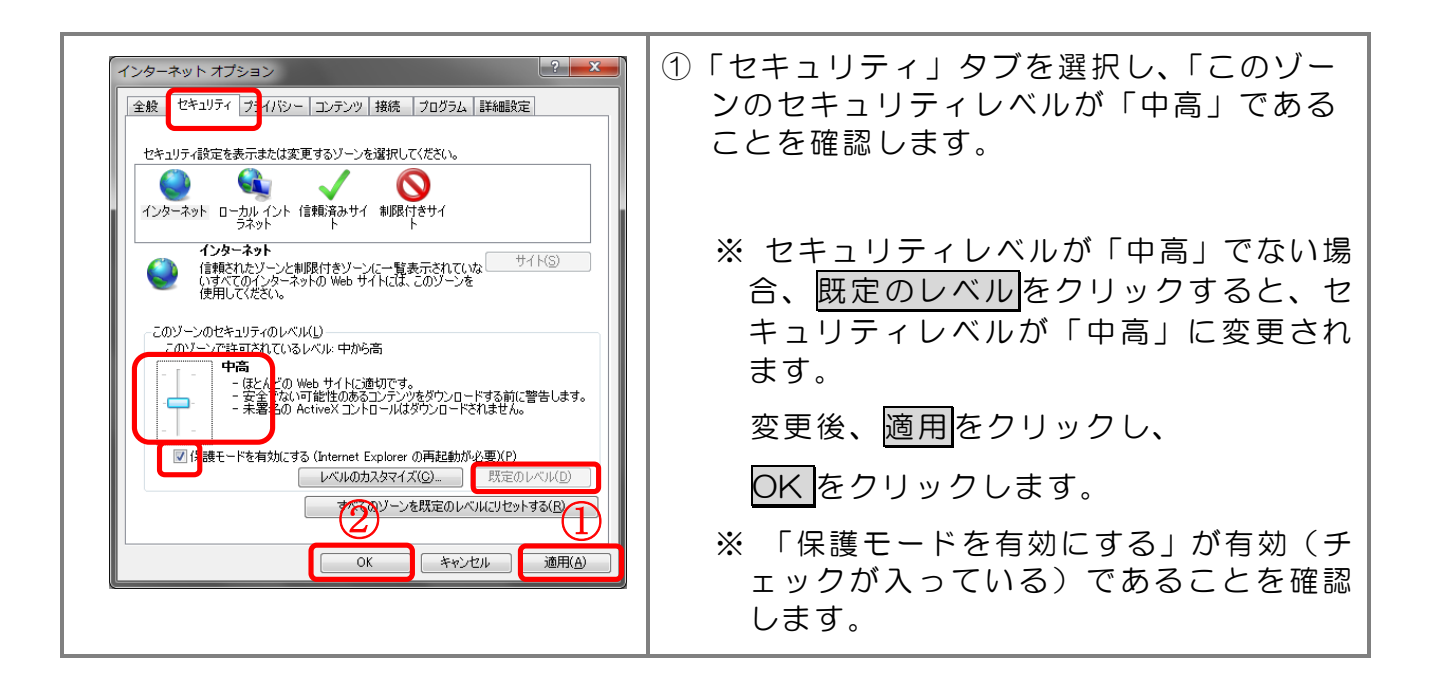

#### (イ)信頼済みサイトへの登録

電子証明書をご利用される場合、次のURLを信頼済みサイトへ登録してくだ さい。

なお、「信頼済みサイト」のセキュリティレベルは既定のレベルである「中」に 設定されている事をご確認ください。

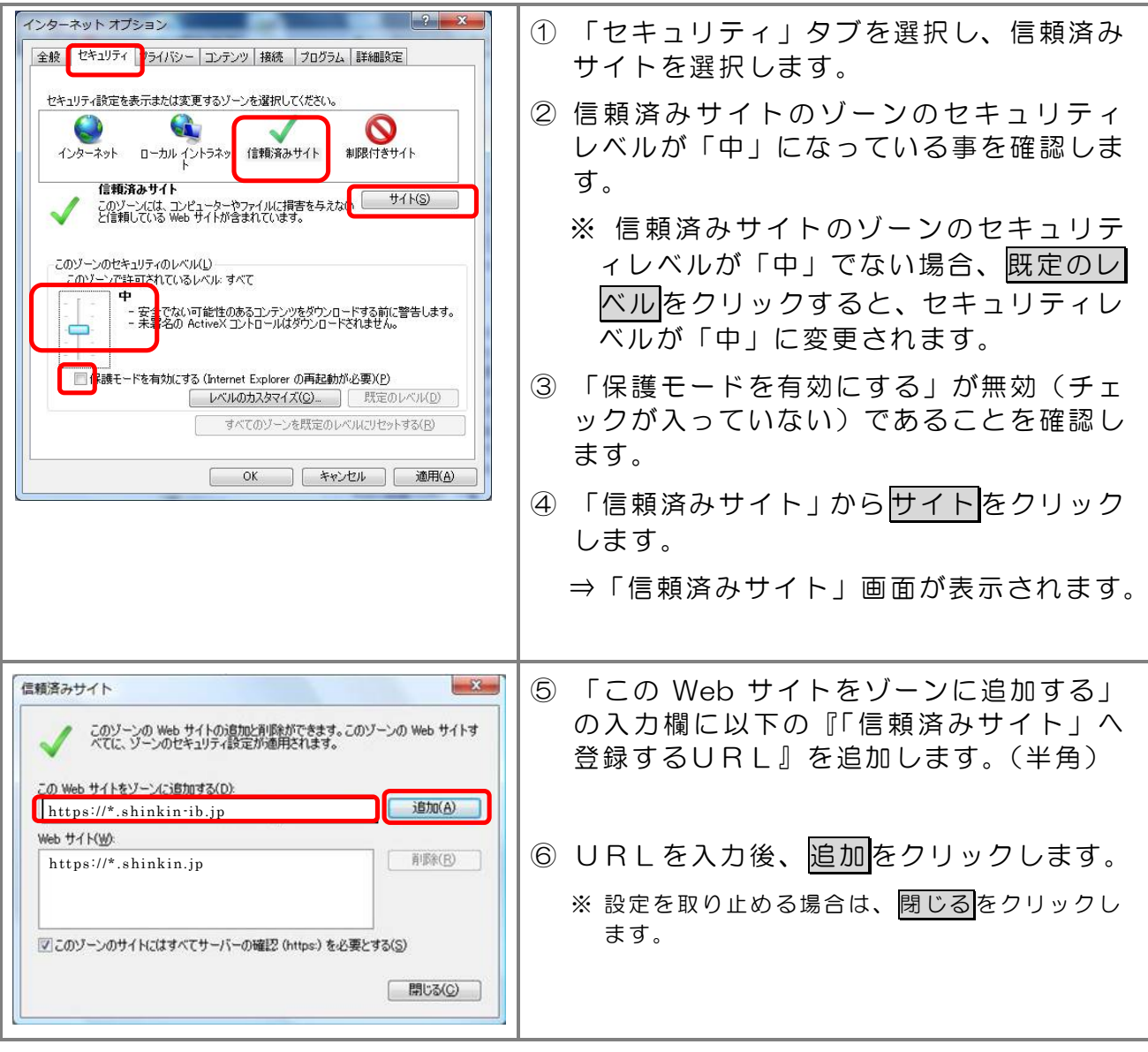

●「信頼済みサイト」へ追加するURL https://\*.shinkin-ib.jp(法人インターネットバンキングサービスをご利用の場合)

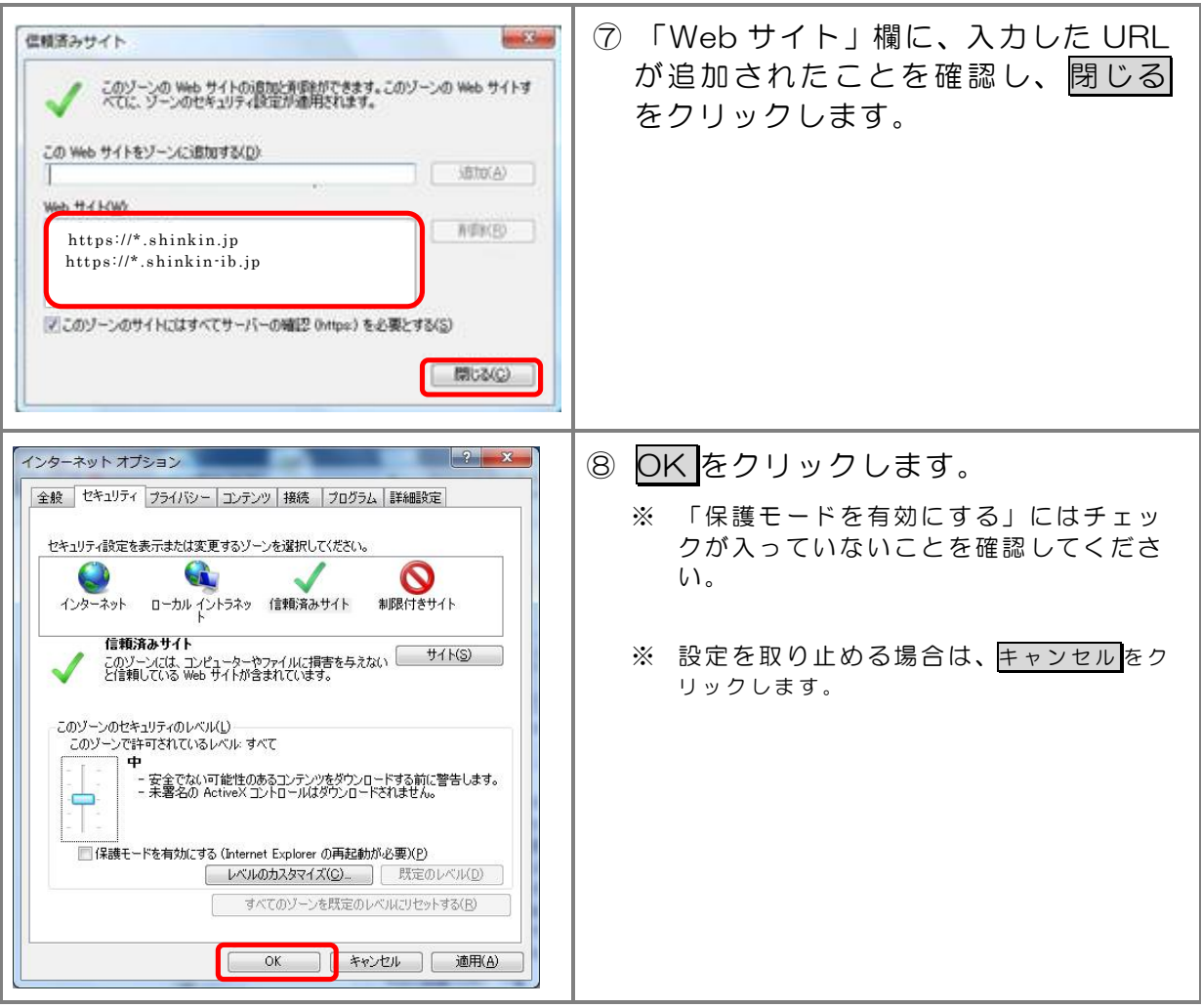

- 1.1.2 プライバシーの設定を行う
	- プライバシーの設定として以下を確認します。
		- ・特定 URL からのポップアップ画面の許可の設定
	- (ア)特定 URL からのポップアップ画面の許可の設定 ご利用になるパソコンについて、以下の設定を行ってください。

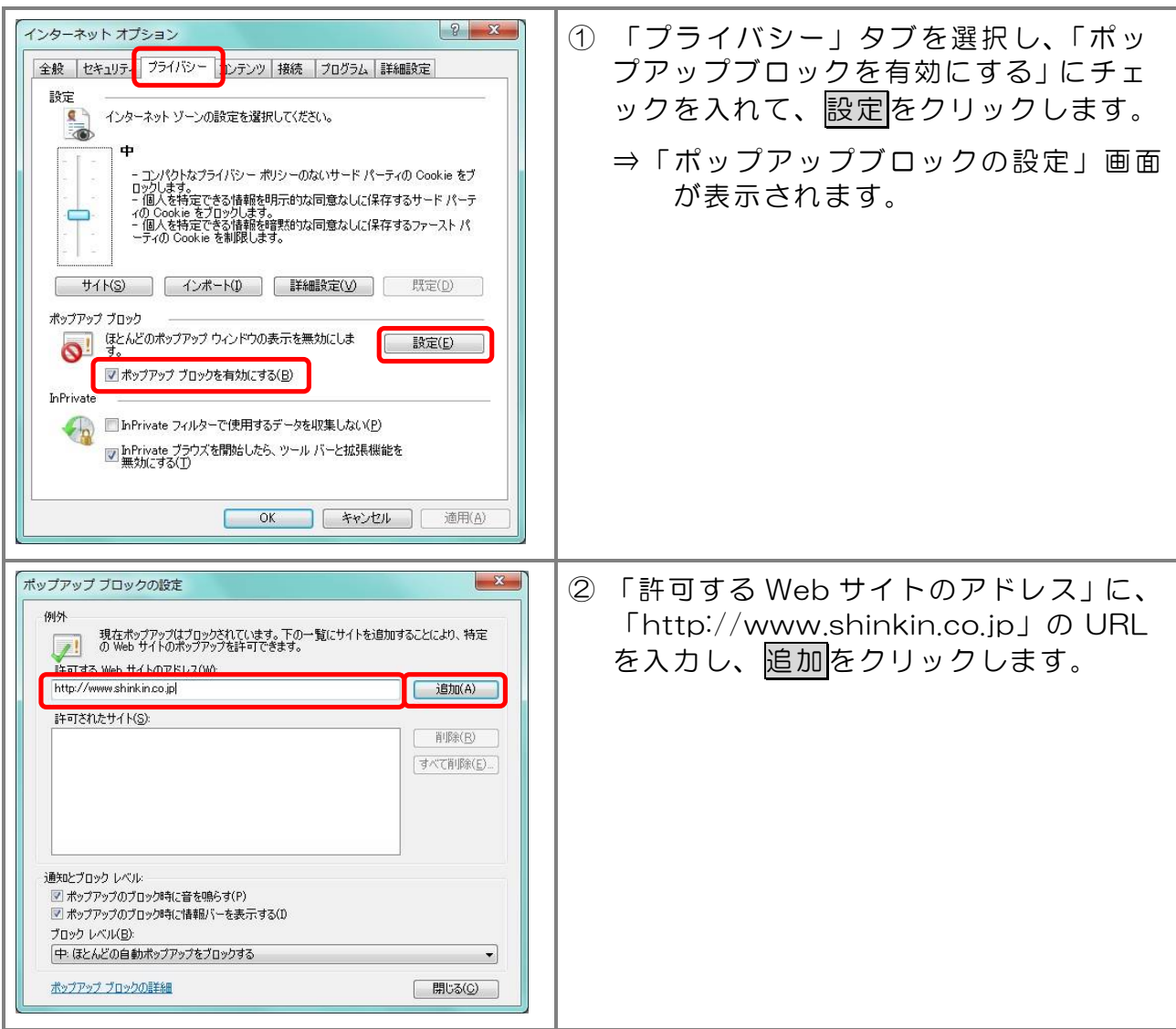

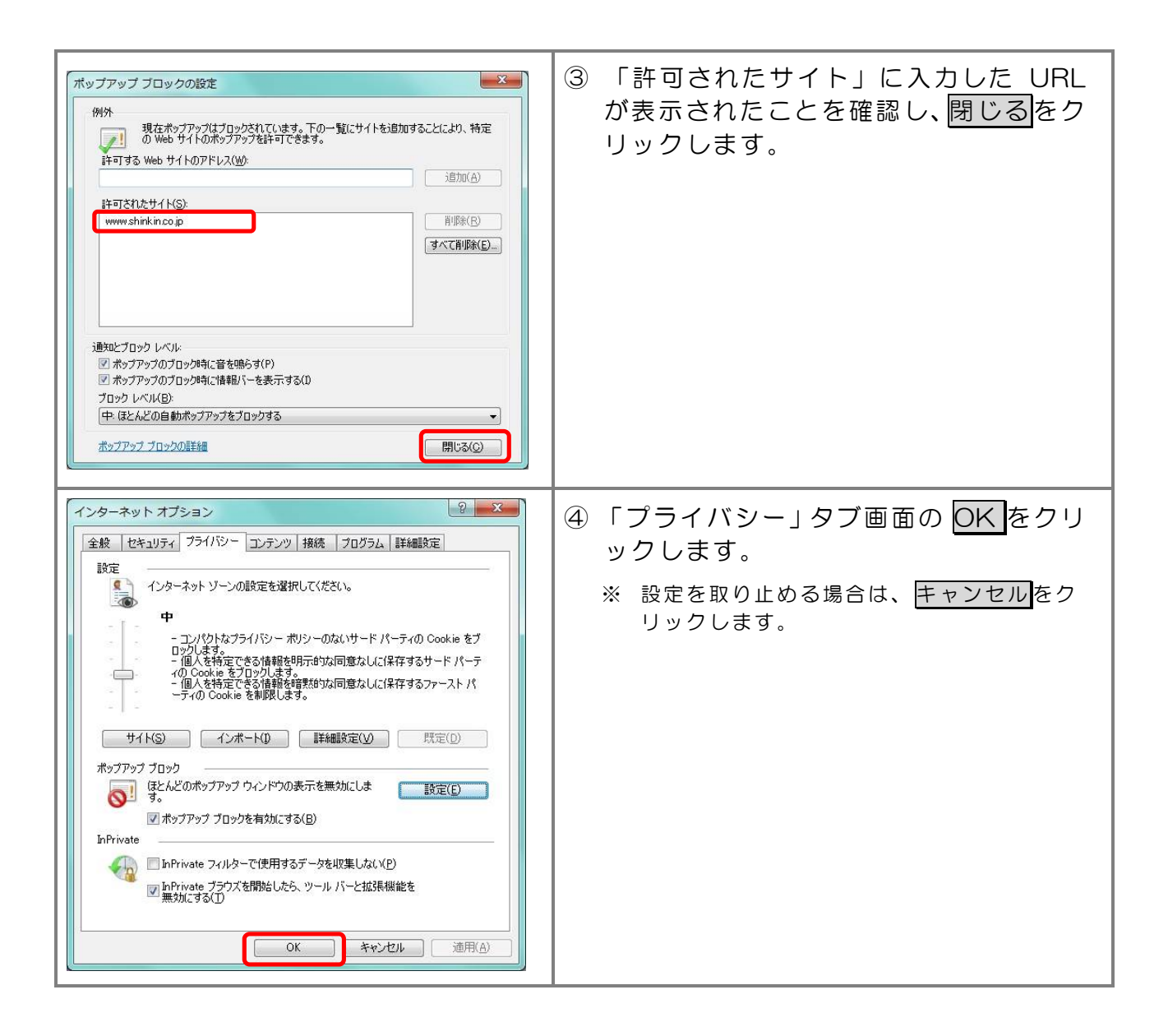

1.2 その他の設定

・SmartScreen フィルター機能を有効にする設定

(ア) SmartScreen フィルター機能を有効にする設定

インターネットバンキングのログイン画面にアクセスした際に、ブラウザのア ドレスバーを緑色に表示するため、「SmartScreen フィルター機能」を有効にし ます。

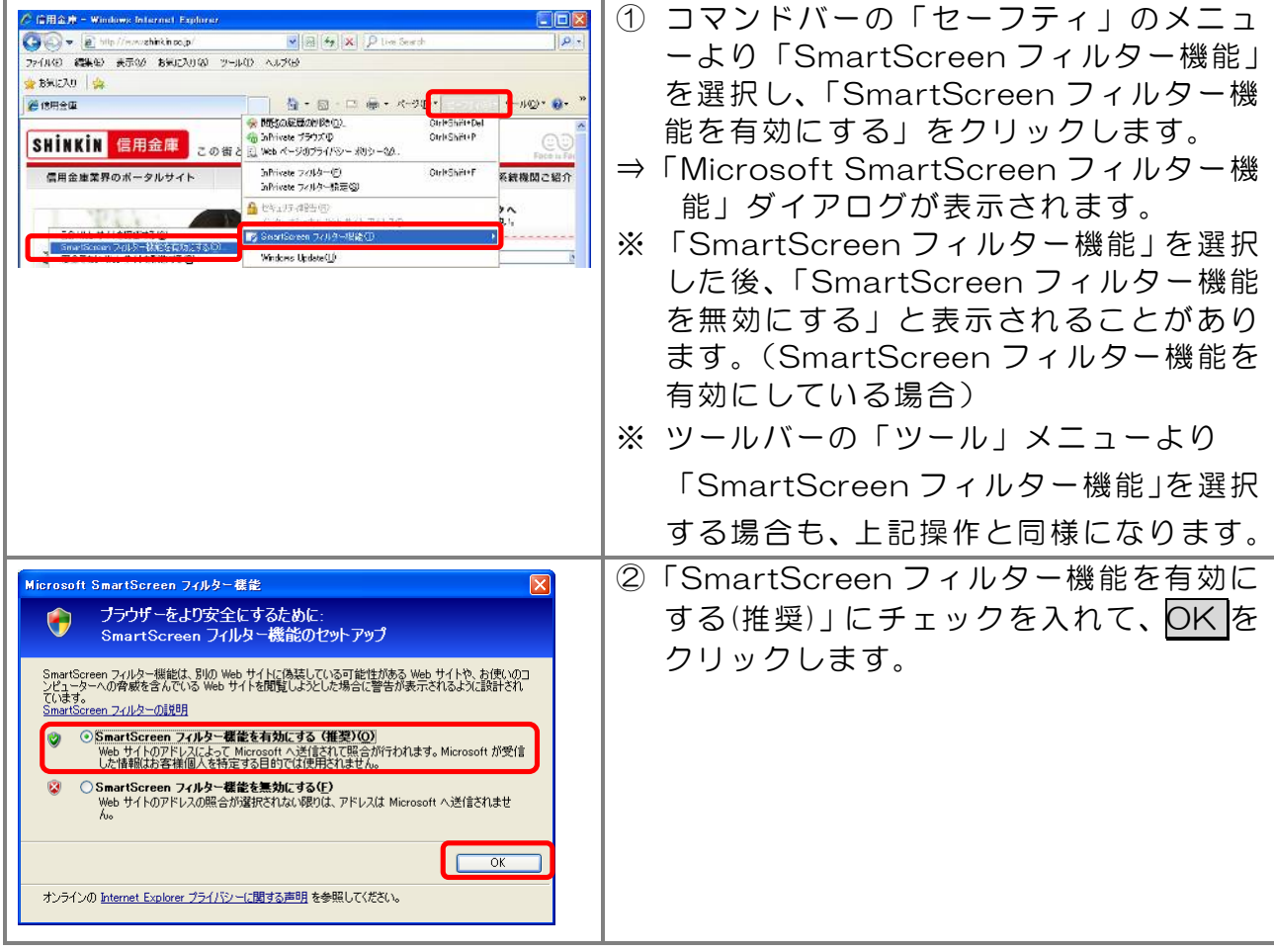

1.3 ブラウザの再起動

インターネットオプションの設定内容を反映するため、全てのブラウザを閉じてから 再起動してください。

## 2. ネットワークの設定を確認する

信頼済みサイトへ登録した場合であってもログイン画面が表示されない等の不具合が 発生した場合は、お客様のネットワーク環境において、ブラウザで設定した信頼済サイ トがファイヤーウォール等でブロックされていないかご確認ください。

なお、ファイヤーウォールの設定詳細については、お客様のネットワーク管理者にご確 認ください。

以 上

## 第2章 電子証明書の取得

電子証明書のご利用を開始するにあたり行う事前処理は次の通りとなります。

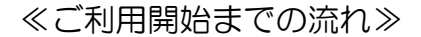

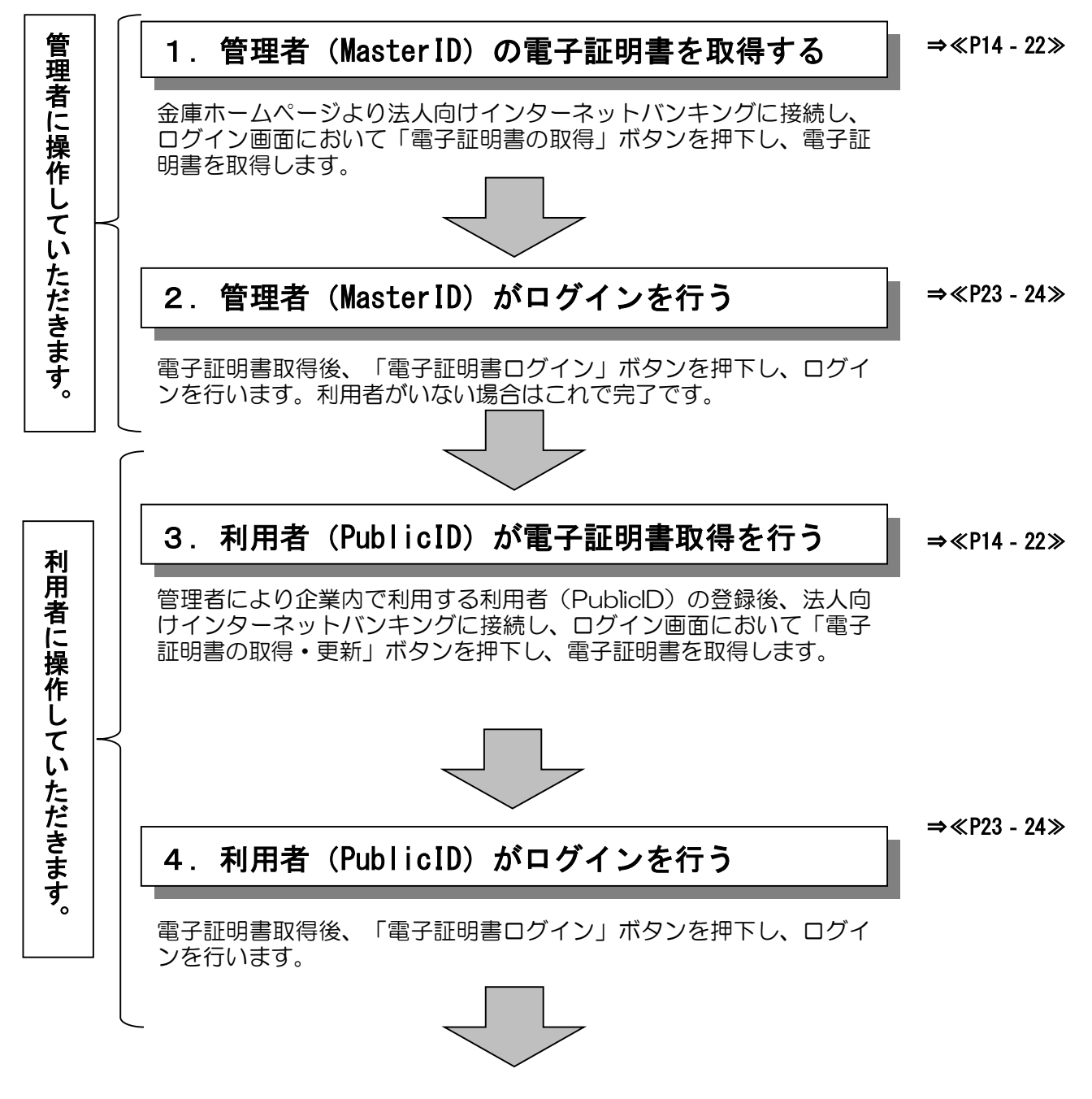

各パスワード変更(初回のみ)、総合振込、給与・賞与振込、都度振込、口座振替の際に必要な明細 情報を登録します。

#### 日常処理を行うことが可能となります!!

#### 電子証明書取得

本処理を行う前には必ず第 1 章のパソコンの設定を完了させてください。

☆パソコンの OS が Windows10、Windows11 の場合は本頁から処理を行います。 ※Windows8.1 の場合は20頁からの処理となります。

1.ホームボタンやアプリ一覧から、ブラウザーMicrosoft Edge を起動してください。

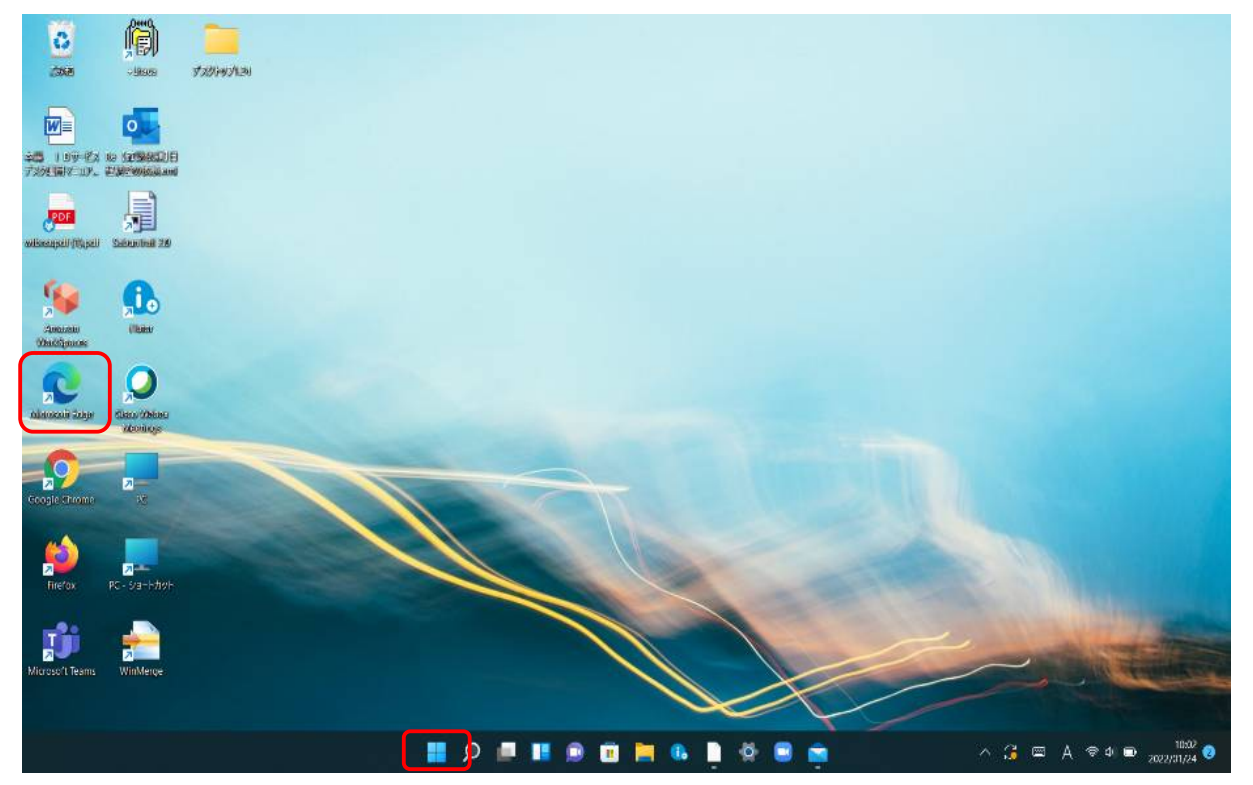

2.豊橋信用金庫の HP を開き、下のログイン画面に遷移してください。

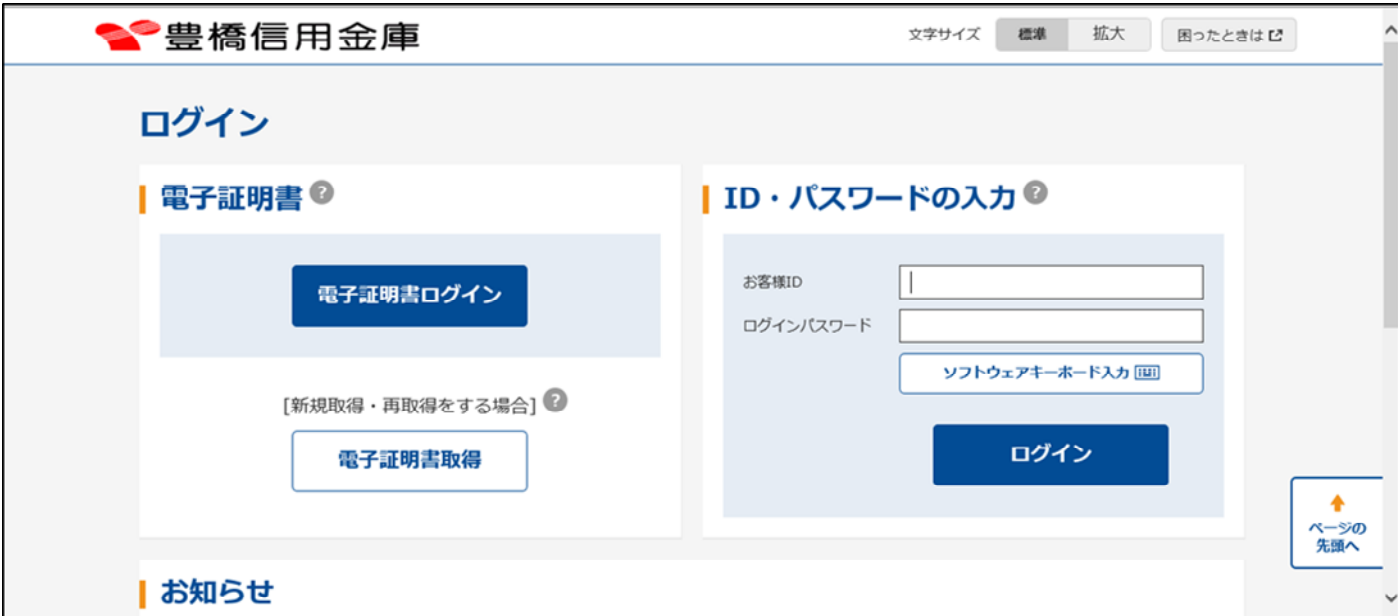

#### 3.画面右上の「…」をクリックし、メニューから「設定」をクリックしてください。

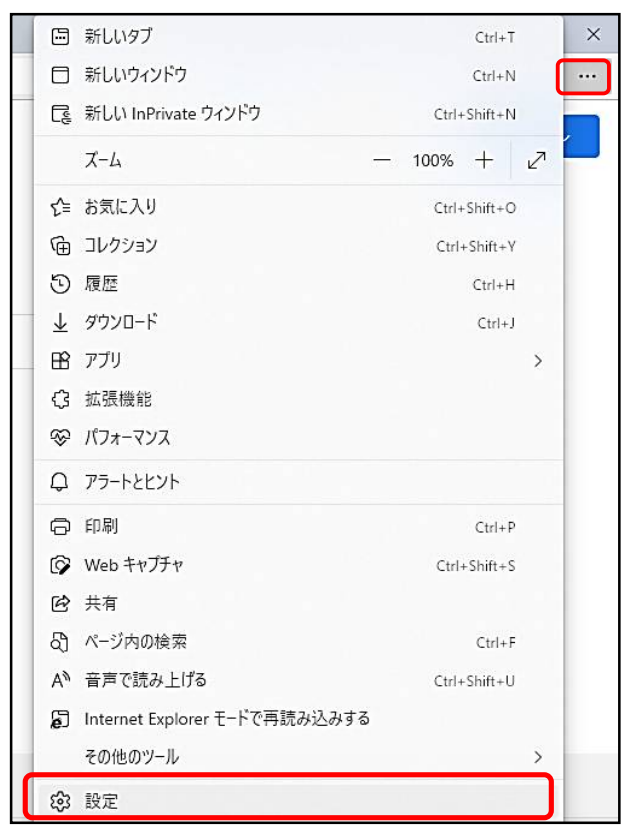

4.「設定」のタブが新しく表示されます。「既定のブラウザー」をクリックしてください。

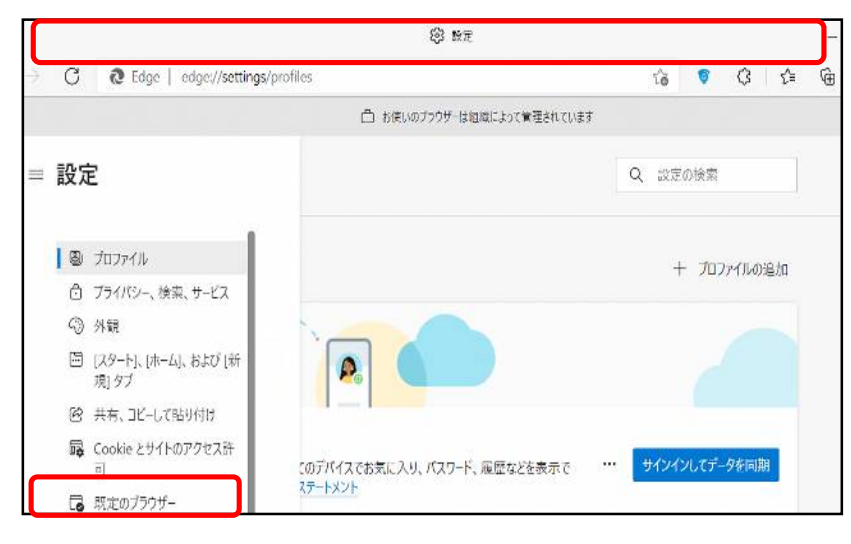

5.下の画面になるので「Internet Explorer モードでサイトの再読み込みを許可」にて、「許 可」をクリックしてください。

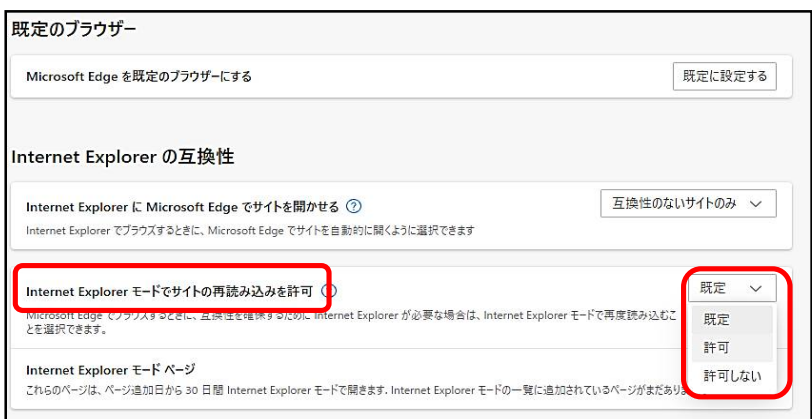

#### 6.「再起動」ボタンをクリックし、ブラウザーを再起動してください。

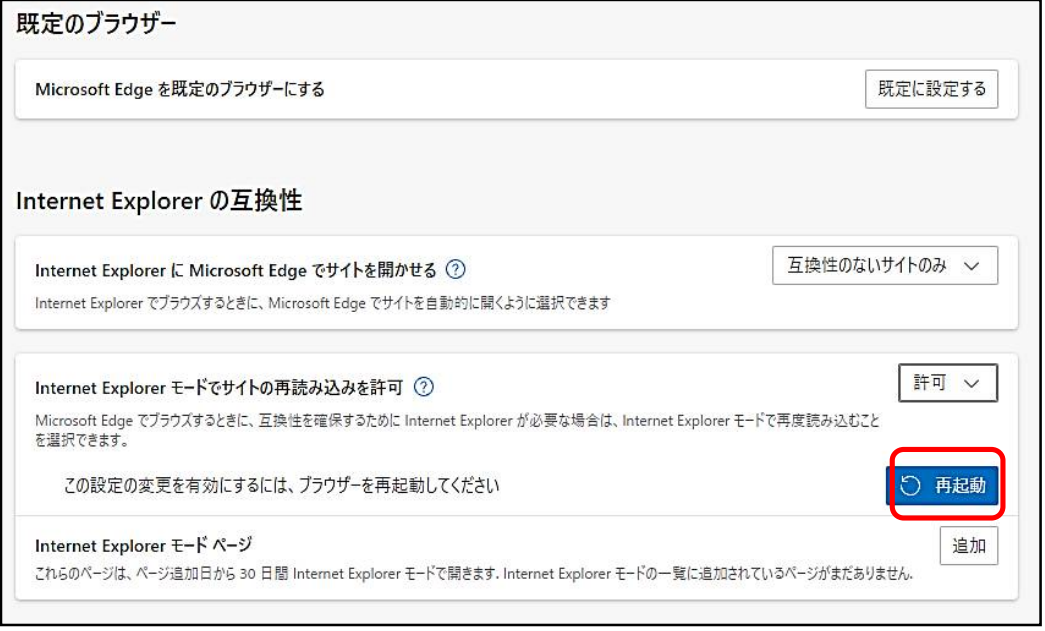

7.「既定のブラウザー」が開かれている「設定」のタブを閉じてください。 豊橋信用金庫の HP 画面を表示して、ログイン画面に遷移してください。 ブラウザー右上の「…」をクリックし、メニュー内の「Internet Explorer モードで再 読み込みする」をクリックしてください。

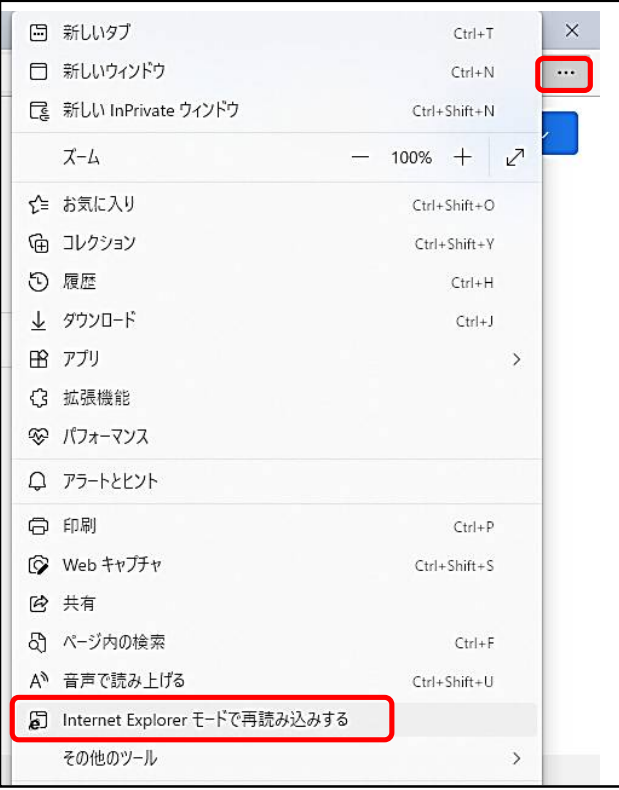

8.ポップアップ画面にて「このページは Internet Explorer モードで開かれています」が 表示されたら、「完了」ボタンをクリックしてください。

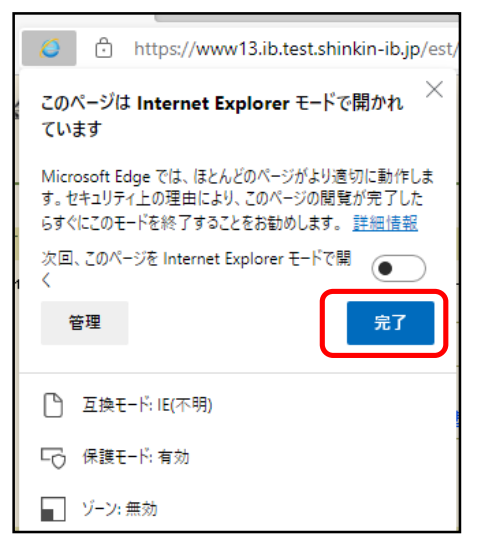

9. ブラウザーMicrosoft Edge (IE モード) になっていることを確認(アドレスバーの左 に Internet Explorer のアイコン「 e 」が表示)してください。「電子証明書取得」ボ タンをクリックしてください。

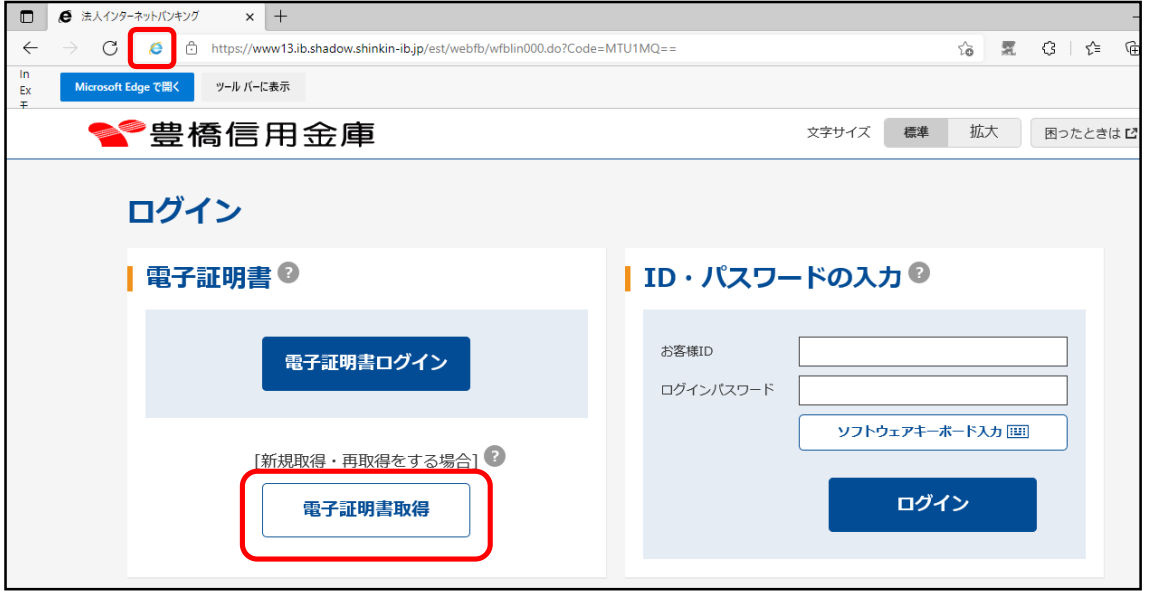

10.「電子証明書取得開始」画面にて、「取得」ボタンをクリックしてください。

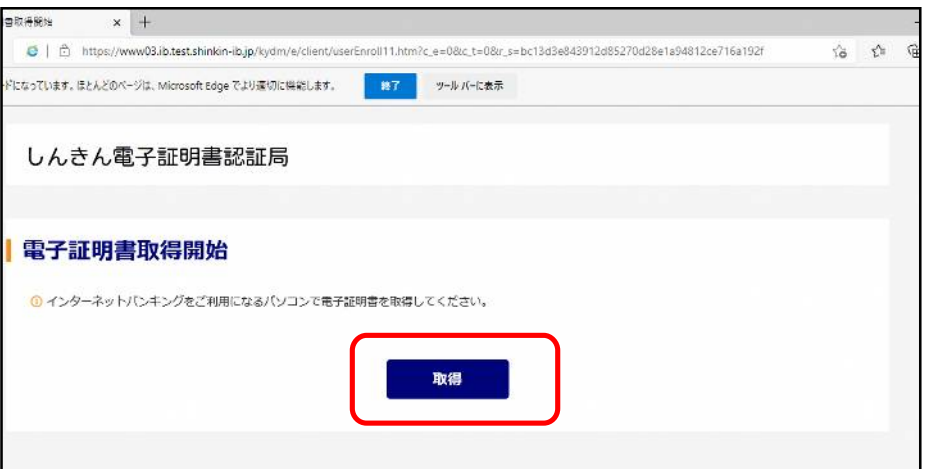

11.「電子証明書取得」画面が、ブラウザーMicrosoft Edge (IE モード)にて表示されて いることを確認(アドレスバーの左に Internet Explorer のアイコン「 e 」が表示)し てください。

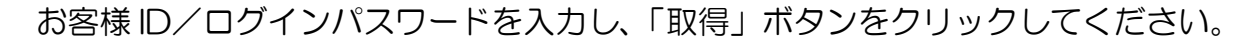

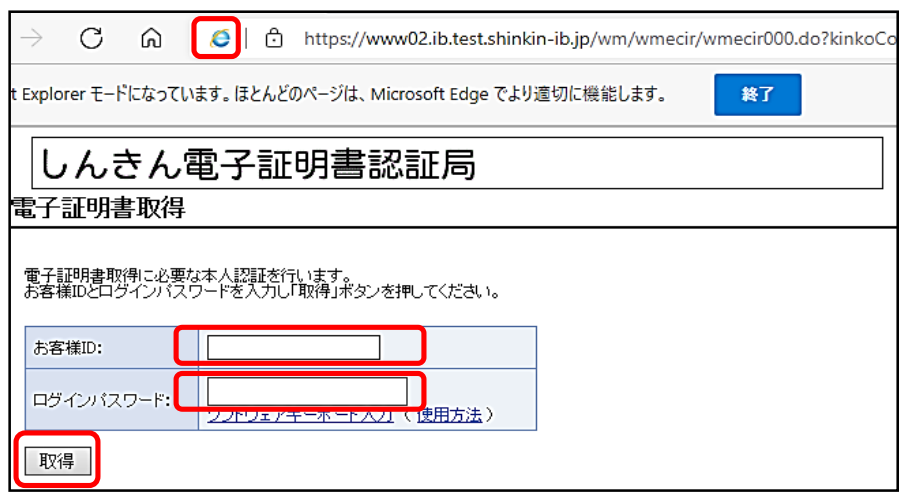

12.「電子証明書取得開始」画面にて、「取得」ボタンをクリックしてください。

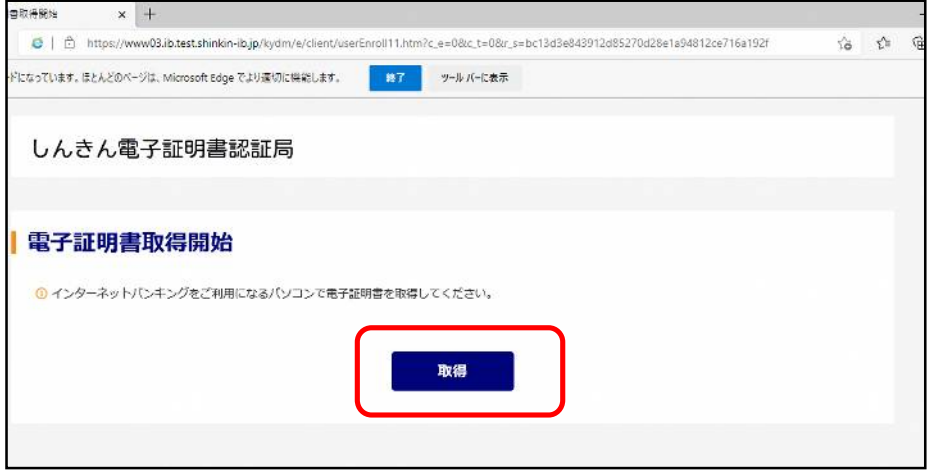

13. 「Web アクセスの確認」画面の「はい」をクリックしてください。

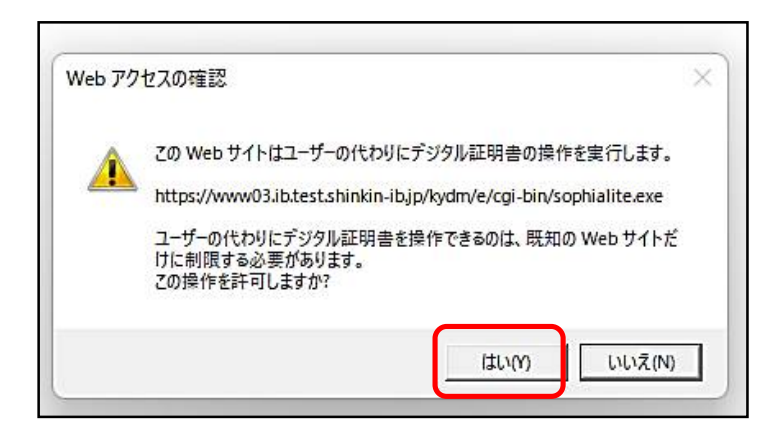

14.「Web アクセスの確認」画面の「はい」をクリックしてください。

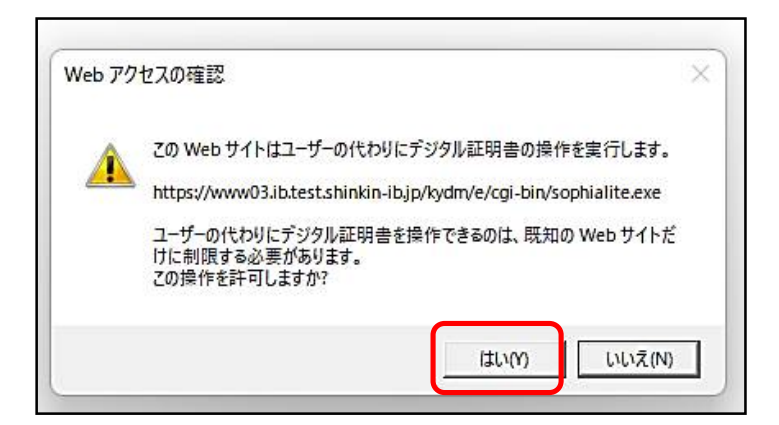

15. 下の画面が表示されれば処理は完了です。「このウィンドウを閉じる」をクリックして ください。

★電子証明書の取得後は、一度ブラウザを終了する必要があります。

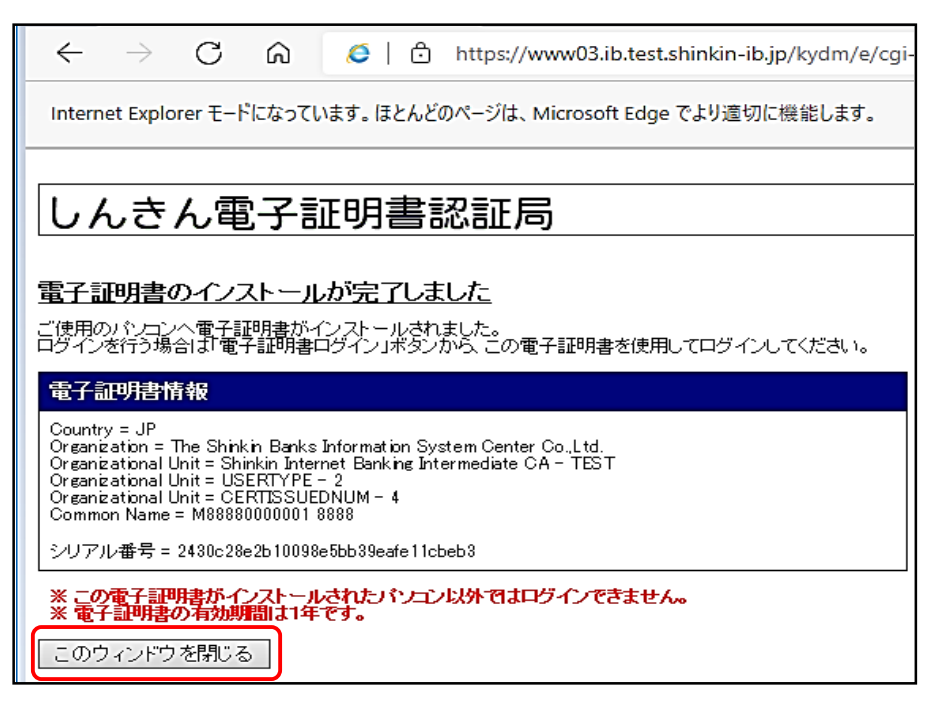

電子証明書でログインを行うには23頁からの処理手順のとおり行います。

☆Windows8.1 の場合

1.ホームボタンやアプリ一覧から、ブラウザーInternet Explorer を起動してください。

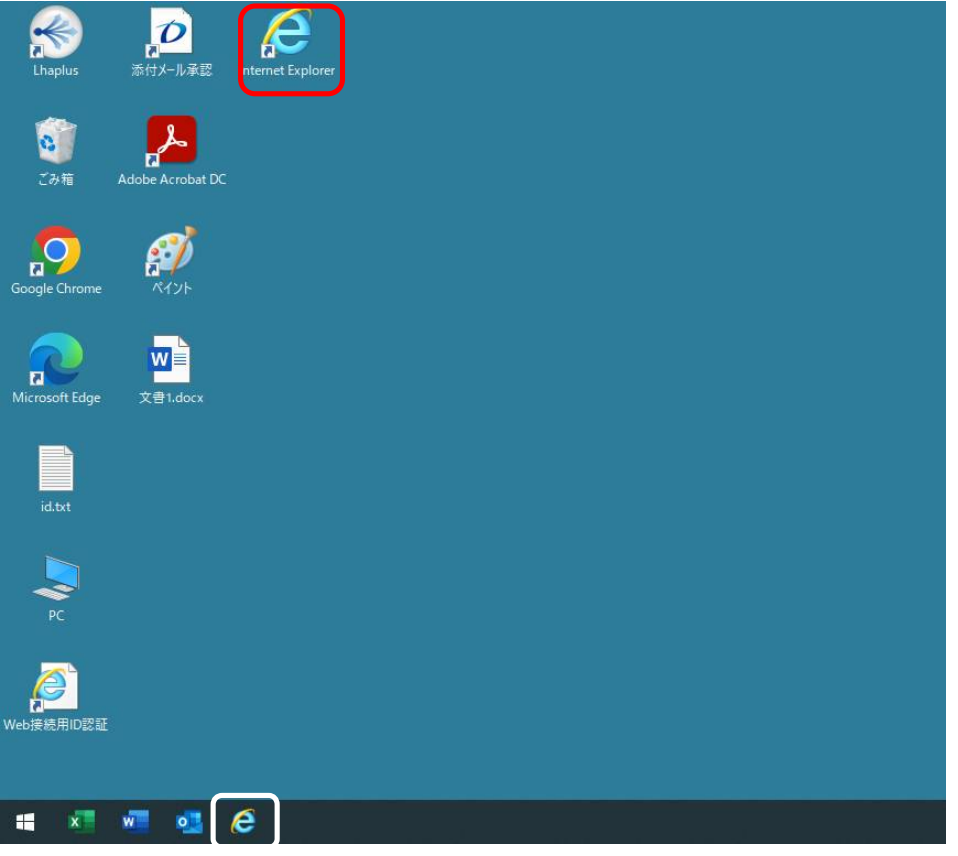

2.豊橋信用金庫の HP を開き、下のログイン画面に遷移して「電子証明書取得」をクリッ クしてください。

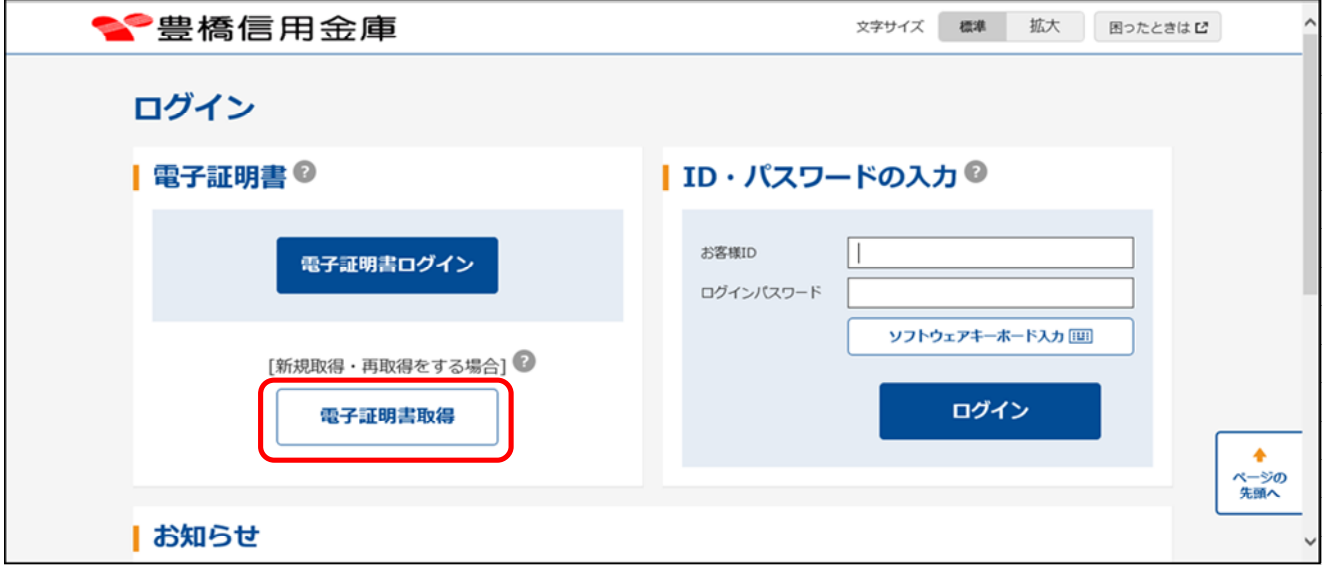

#### 3.「電子証明書取得開始」画面にて、「取得」ボタンをクリックしてください。

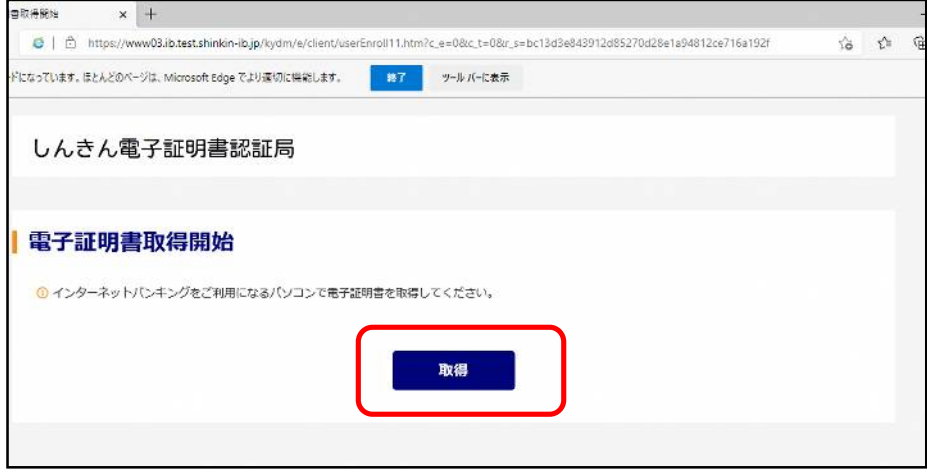

4.「Web アクセスの確認」画面の「はい」をクリックしてください。

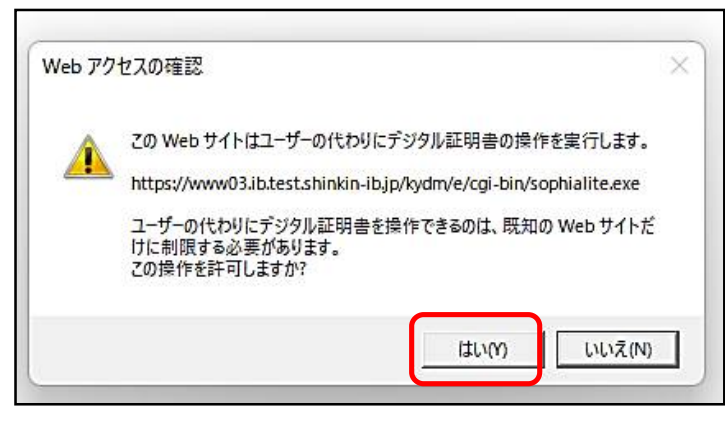

5.「Web アクセスの確認」画面の「はい」をクリックしてください。

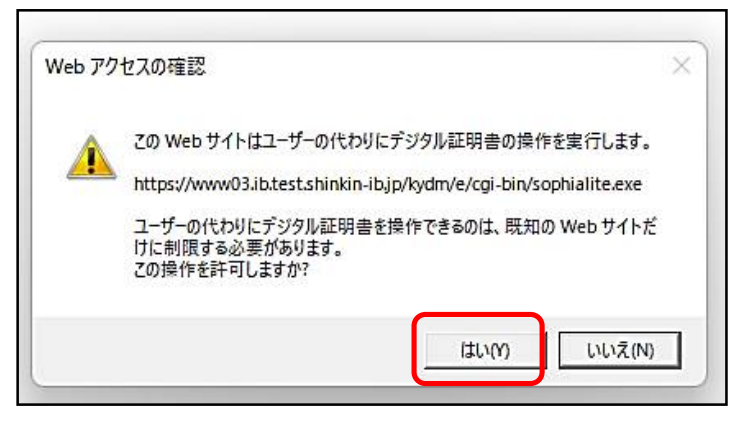

6.下の画面が表示されれば処理は完了です。「このウィンドウを閉じる」をクリックしてく ださい。

★電子証明書の取得後は、一度ブラウザを終了する必要があります。

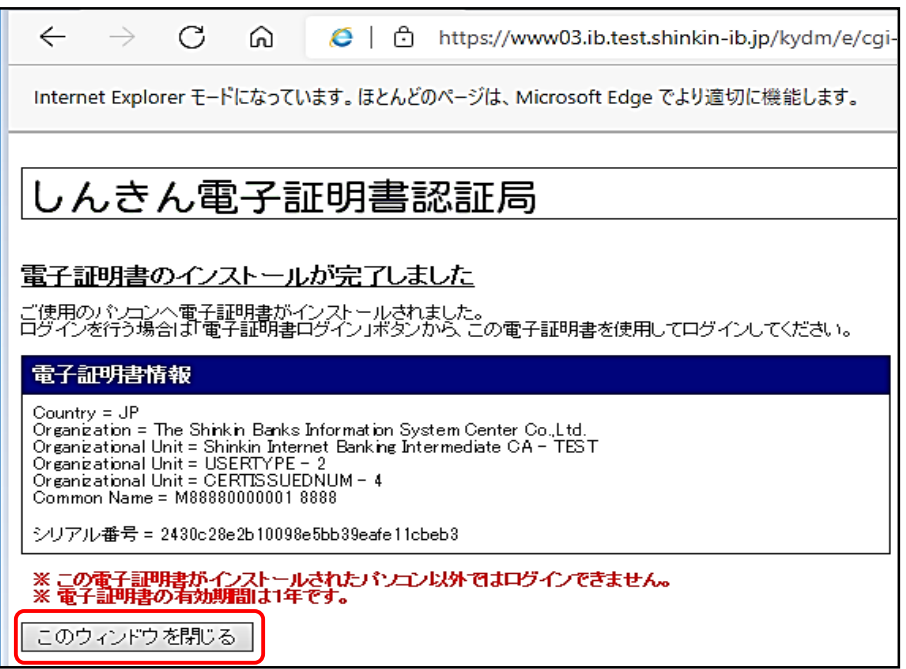

#### 電子証明書ログイン

1.豊橋信用金庫の HP を開き、下のログイン画面に遷移して「電子証明書ログイン」をク リックします。

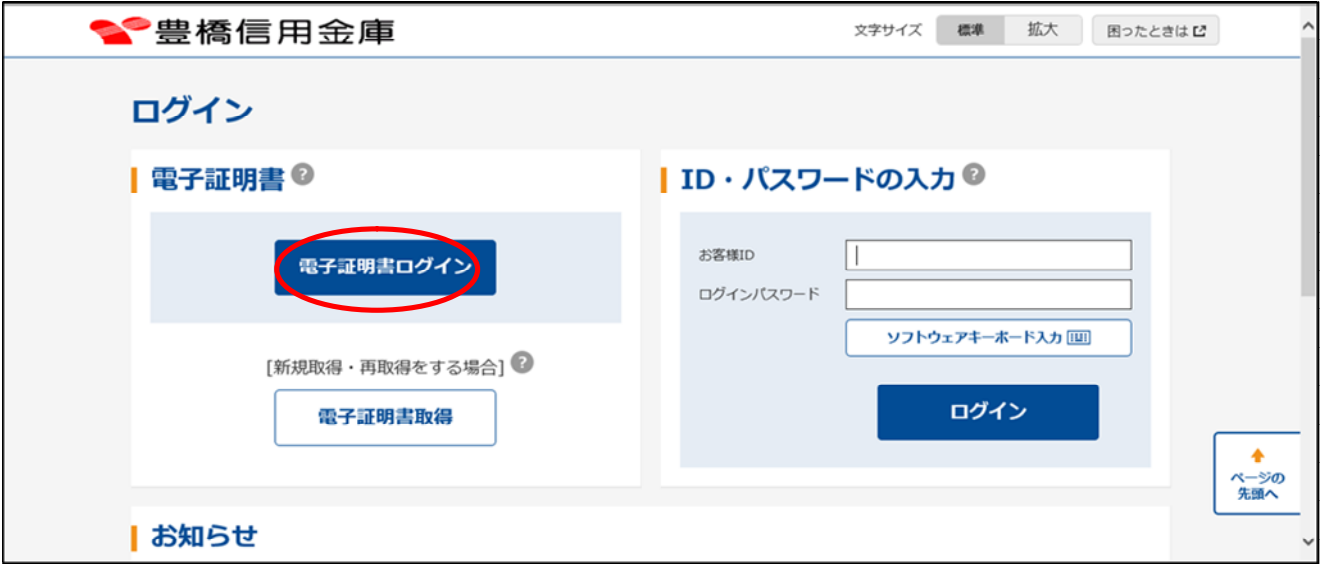

2. 証明書の確認画面になるので、表示されている証明書をクリックして「OK」をクリッ クします。

 ※パソコンに電子証明書が複数ある場合は「認証用の証明書の選択」画面になるので表 示されている証明書から当金庫の証明書をクリックして「OK」をクリックします。

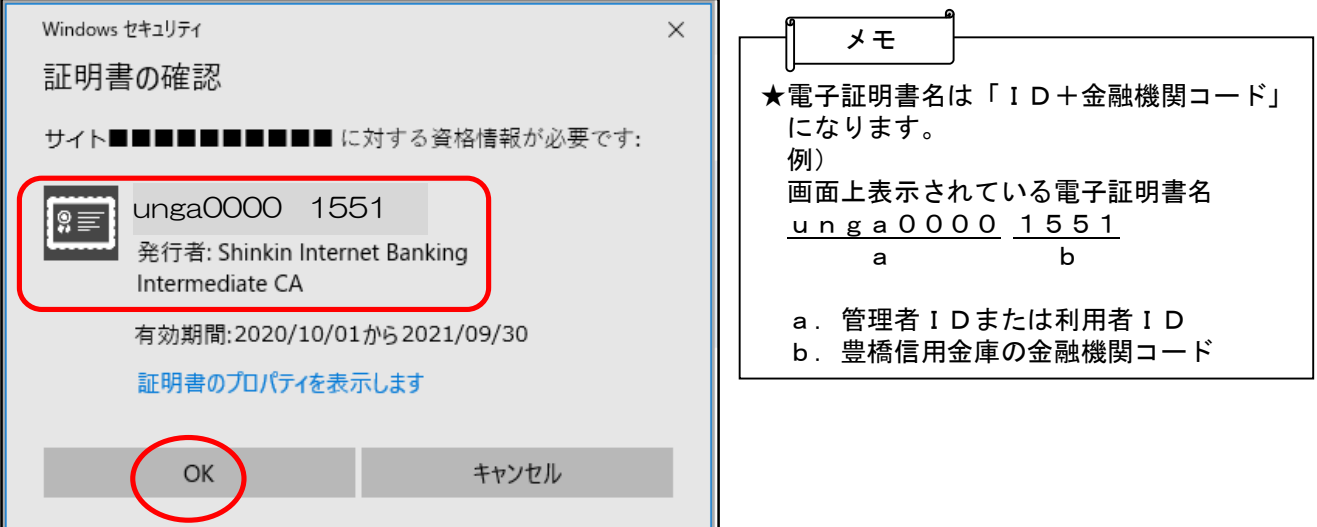

3.下のログインパスワード入力画面になるのでログインパスワードを入力し、「認証」をク リックします。

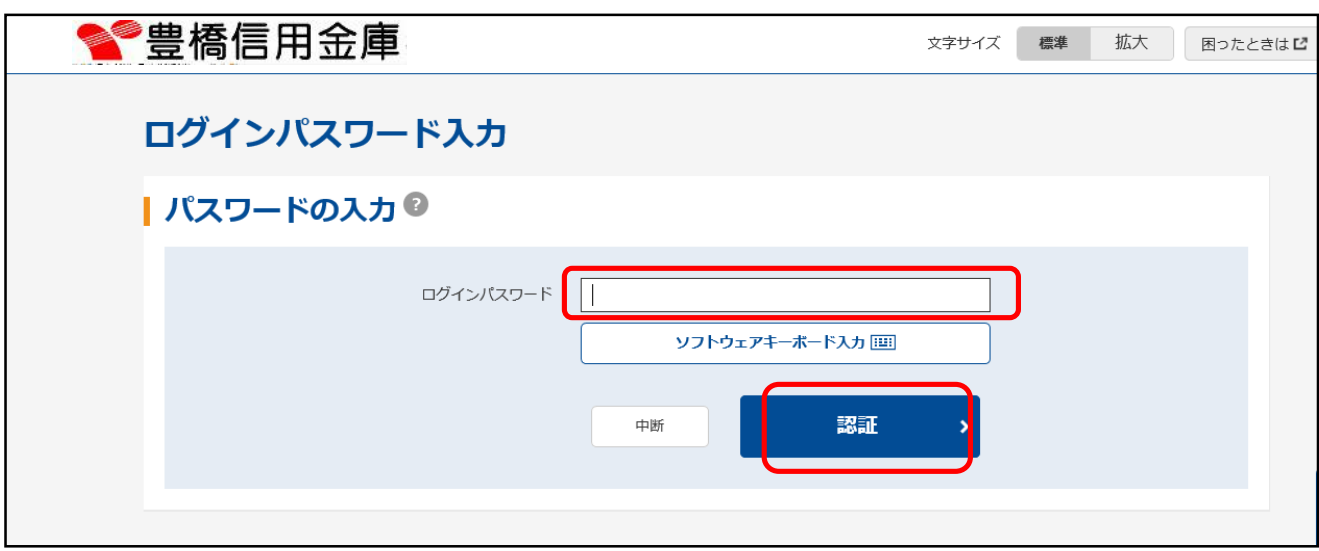

4.下の重要なお知らせ画面になるので「次へ」をクリックするとメイン画面が表示されロ グインは完了です。

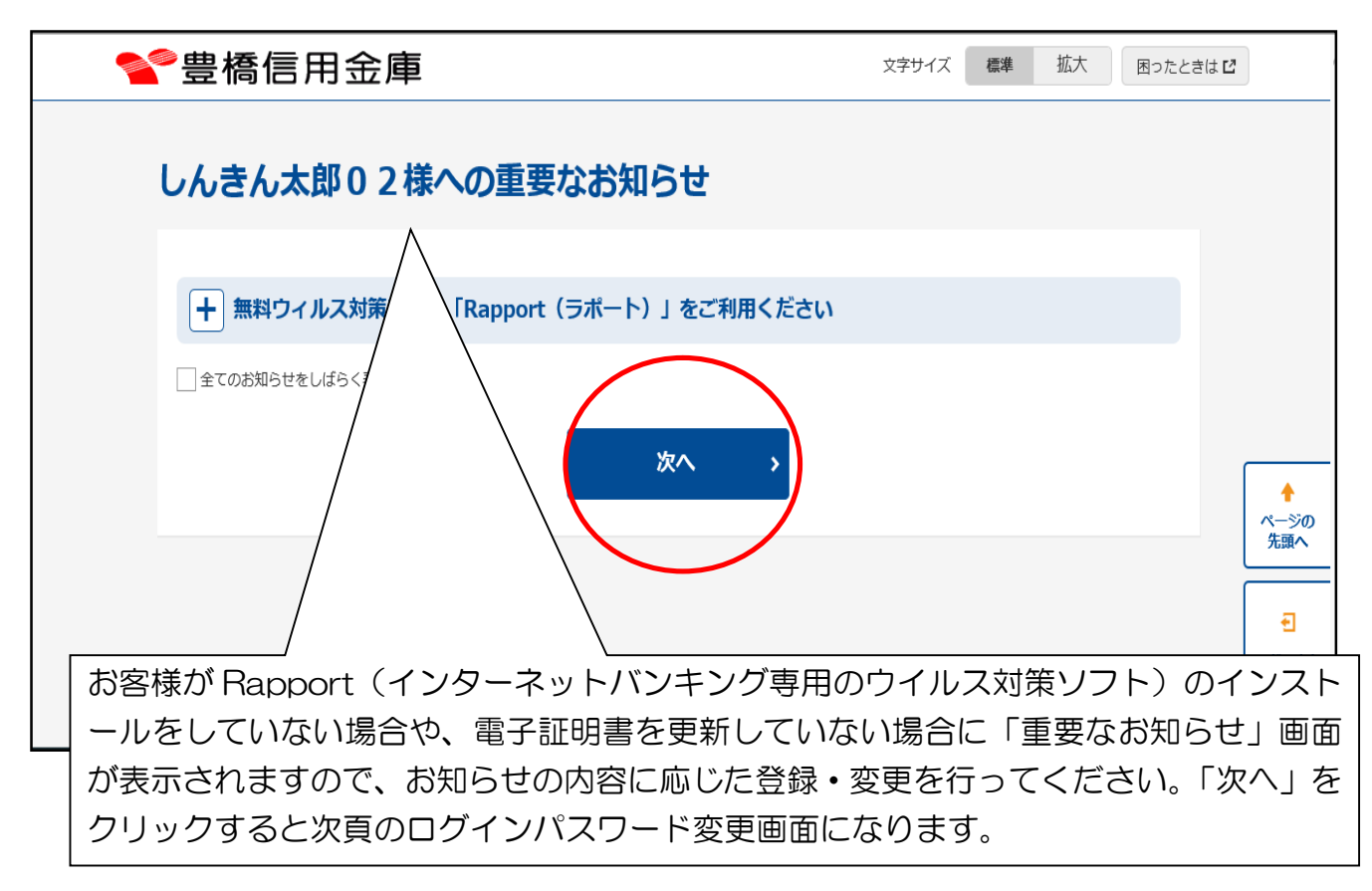

## 第3章 電子証明書の更新

1.電子証明書の更新

 電子証明書は、1年毎にライセンスの更新処理が必要となります。電子証明書を更新す る手順は次の通りです。

 なお、電子証明書の更新はID毎(管理者ID・利用者ID)に必要となります。 ≪更新処理の流れ≫

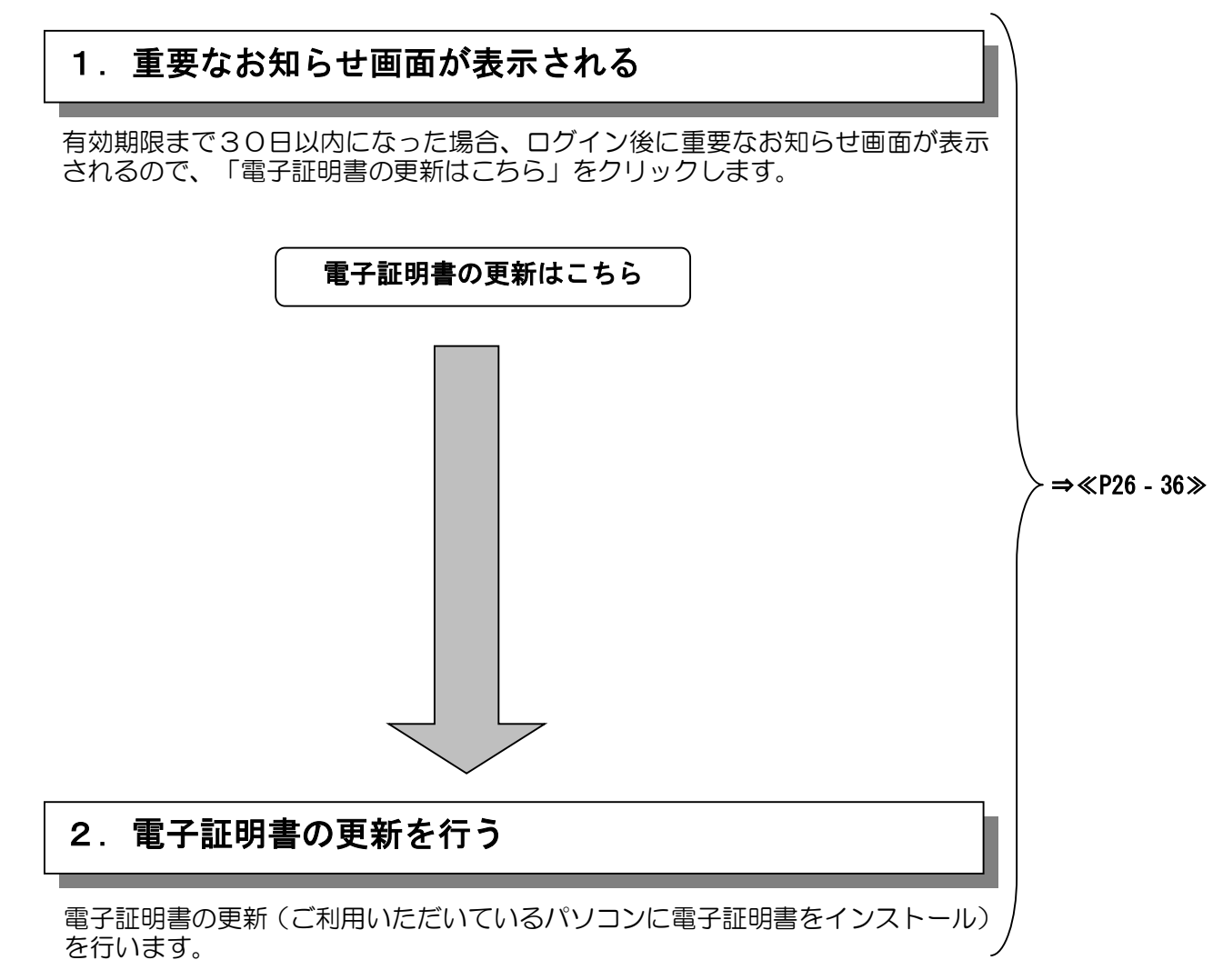

#### 電子証明書の更新

本処理を行う前には必ず第1章のパソコン設定を参照して同一の設定となっていることを 確認してください。

☆パソコンの OS が Windows10、Windows11 の場合は本頁から処理を行います。 ※Windows8.1 の場合は33頁からの処理となります。

1.ホームボタンやアプリ一覧から、ブラウザーMicrosoft Edge を起動してください。

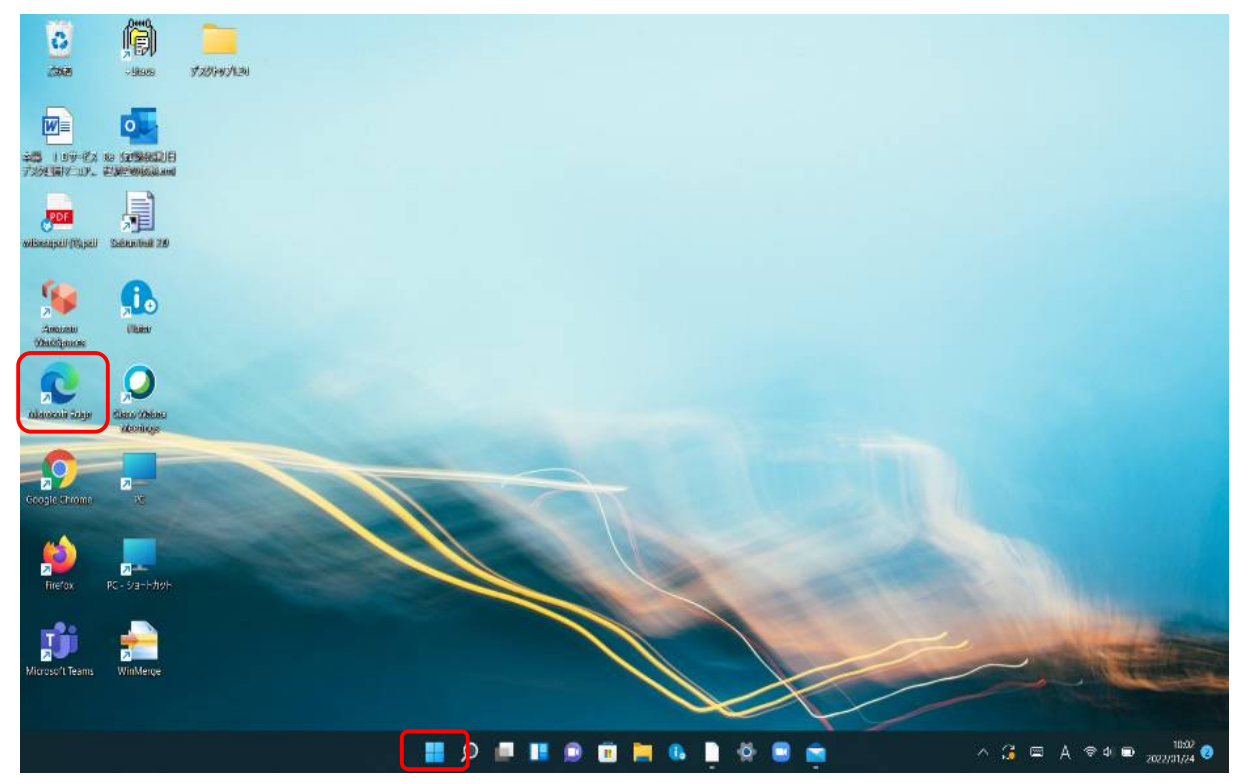

2.豊橋信用金庫の HP を開き、下のログイン画面に遷移してください。

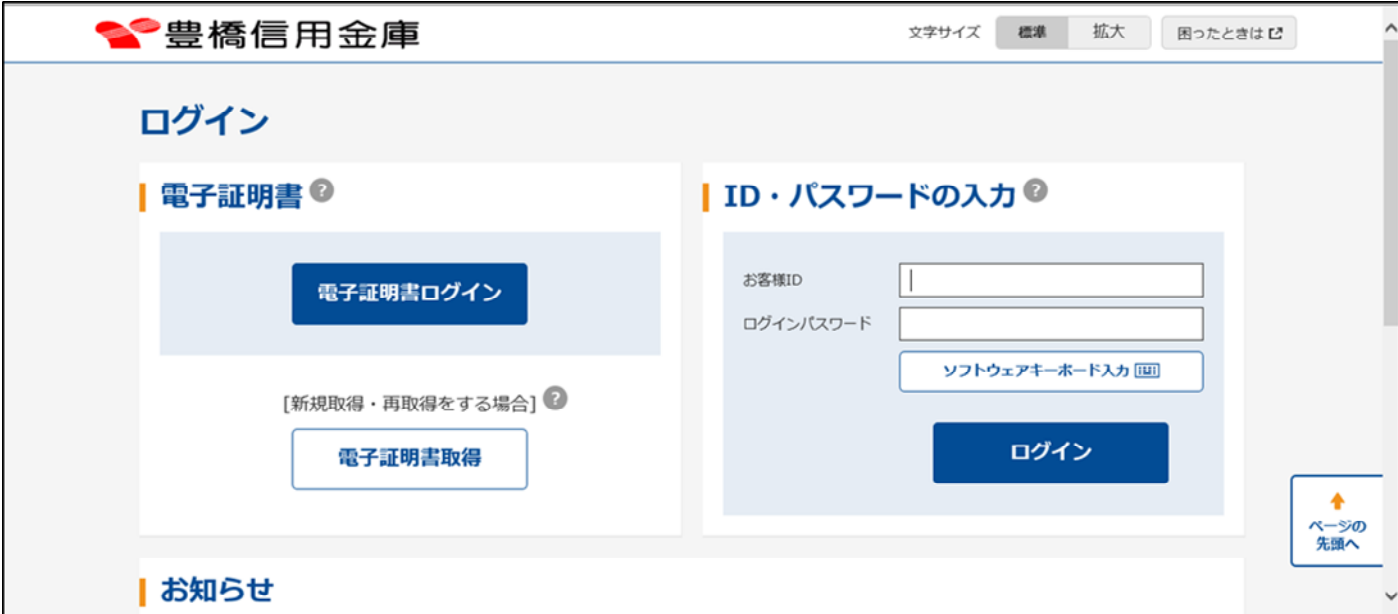

3.右上の「…」をクリックし、メニューから「設定」をクリックしてください。

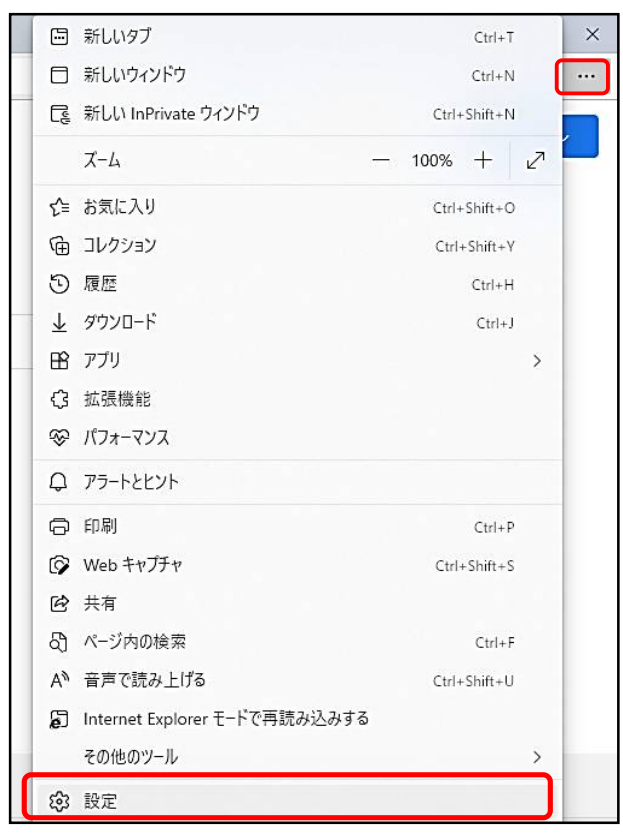

4.「設定」のタブが新しく表示されます。「既定のブラウザー」をクリックしてください。

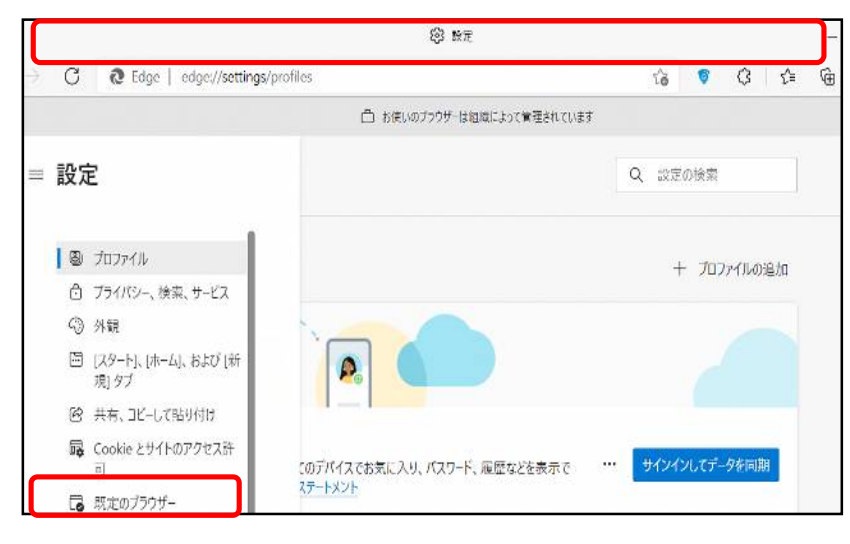

5.下の画面になるので「Internet Explorer モードでサイトの再読み込みを許可」にて、「許 可」をクリックしてください。

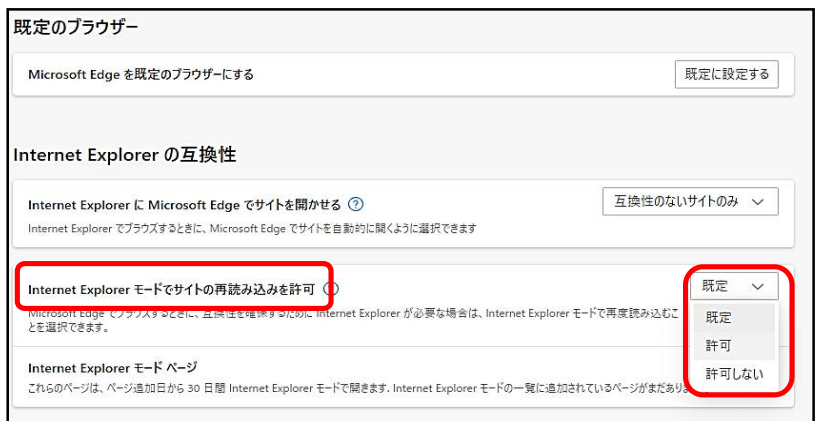

#### 6.「再起動」ボタンをクリックし、ブラウザーを再起動してください。

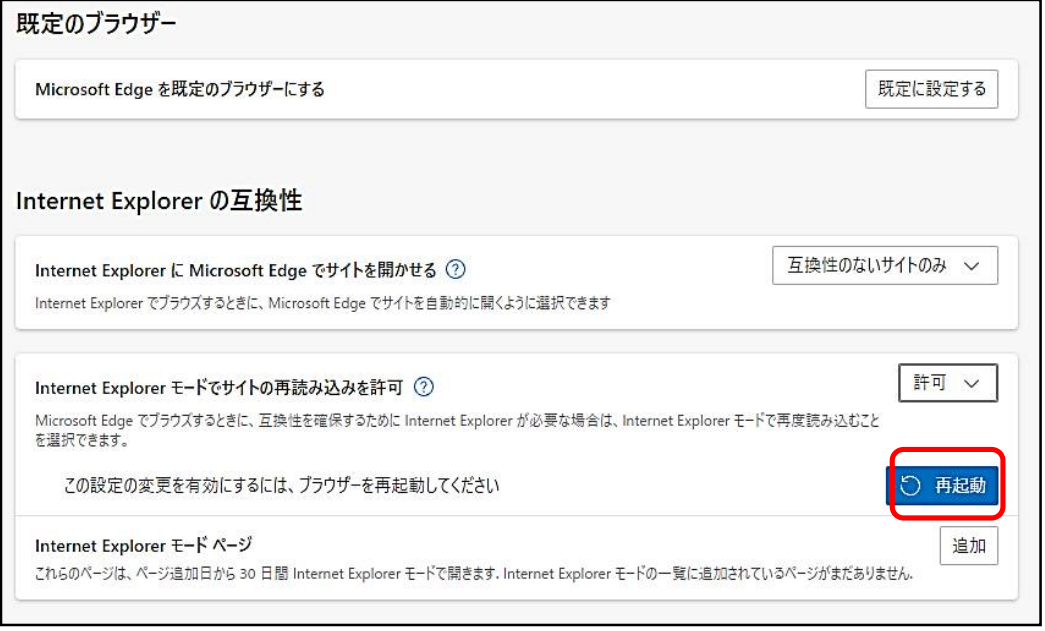

7.「既定のブラウザー」が開かれている「設定」のタブを閉じてください。 豊橋信用金庫の HP 画面を表示して、ログイン画面に遷移してください。 ブラウザー右上の「…」をクリックし、メニュー内の「Internet Explorer モードで再 読み込みする」をクリックしてください。

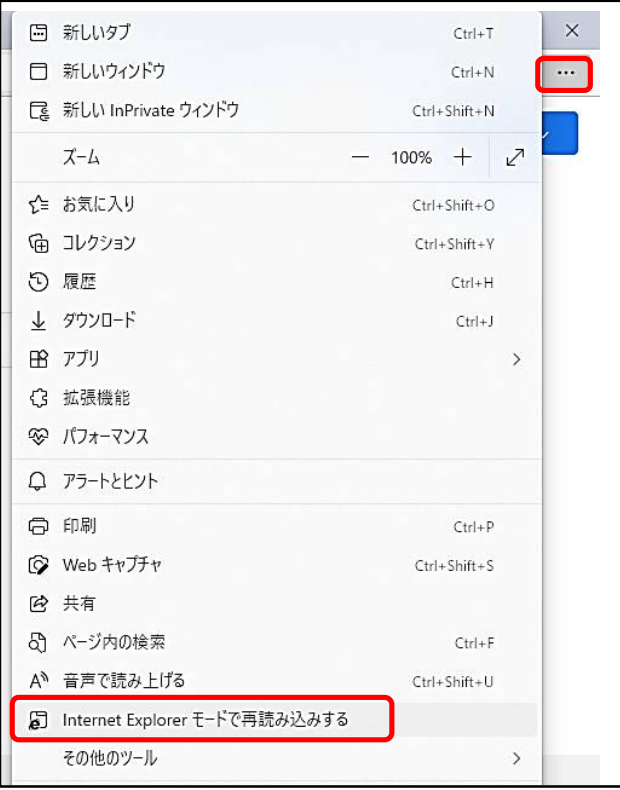

8.ポップアップ画面にて「このページは Internet Explorer モードで開かれています」が 表示されたら、「完了」ボタンをクリックしてください。

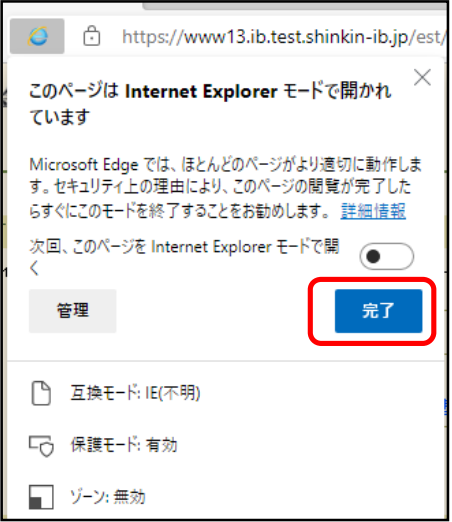

9. ブラウザーMicrosoft Edge (IE モード)になっていることを確認(アドレスバーの左 に Internet Explorer のアイコン「 e 」が表示) してください。「電子証明書ログイン」 ボタンをクリックしてください。

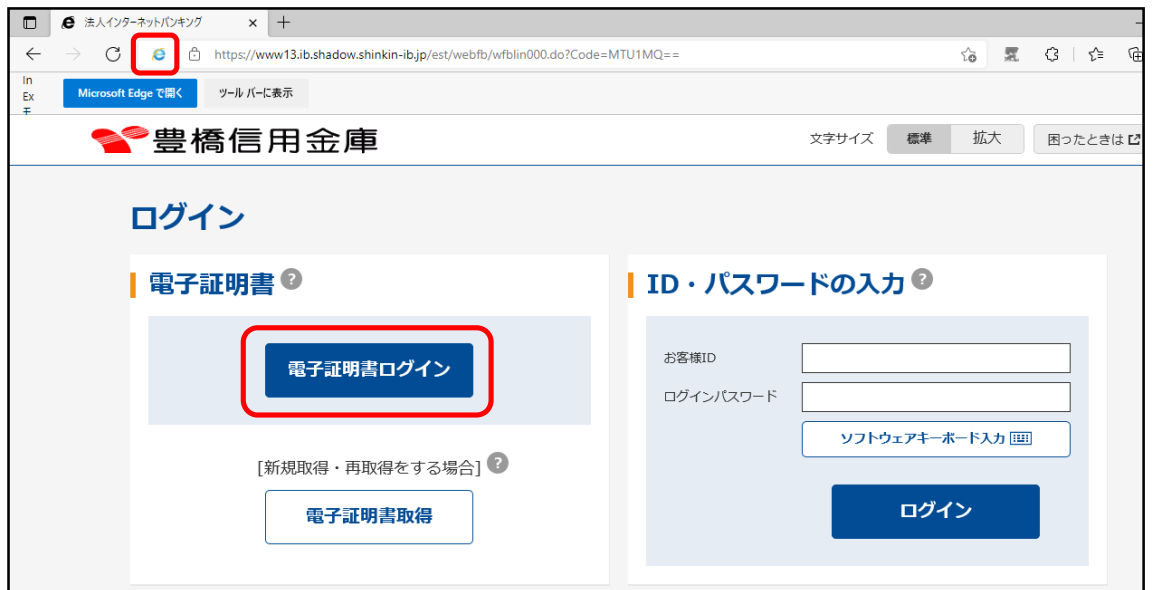

10. 証明書の確認画面になるので、表示されている証明書をクリックして「OK」をクリ ックします。

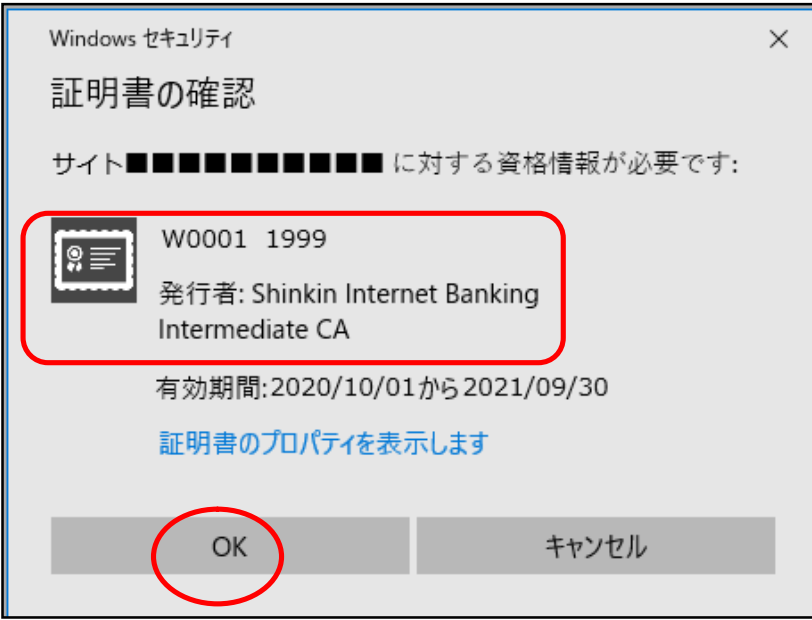

11.下のログインパスワード入力画面になるのでログインパスワードを入力し、「認証」を クリックします。

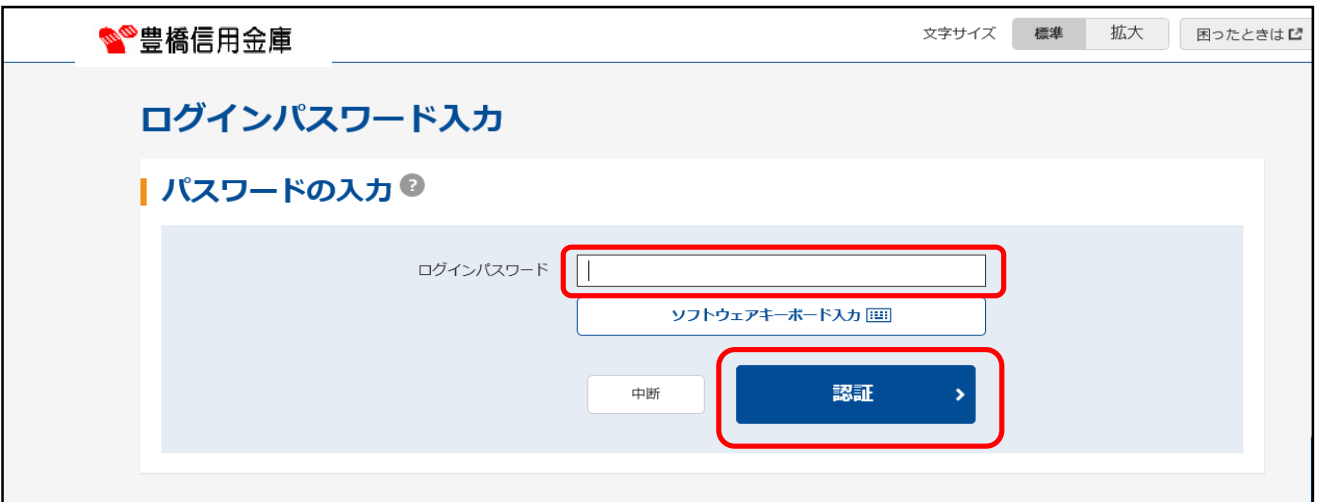

12.重要なお知らせ画面で「電子証明書の更新はこちら」をクリックします。

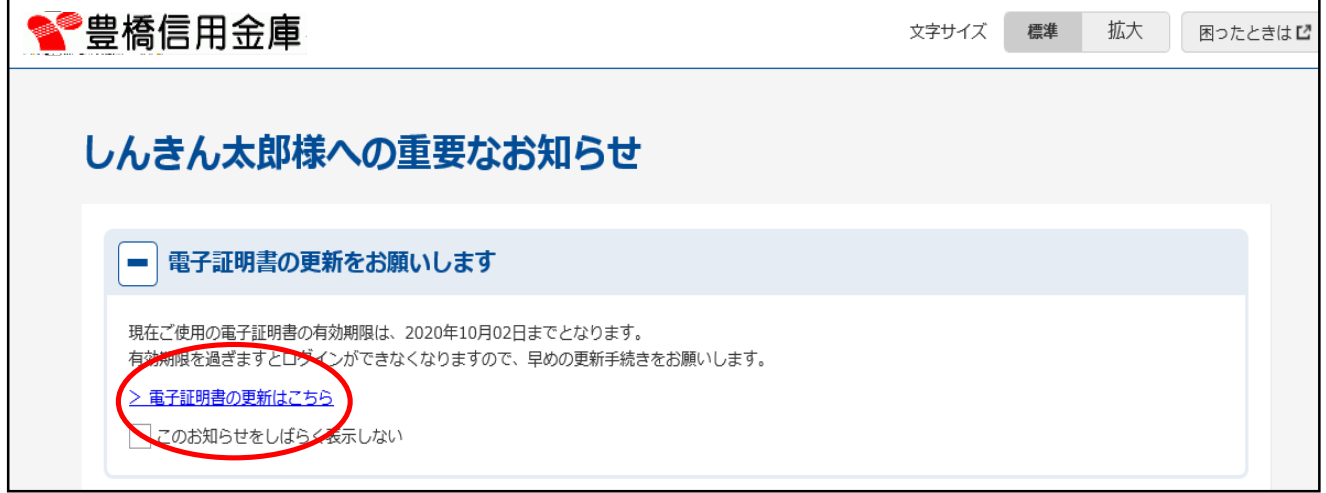

13.電子証明書更新開始画面になるので「更新」をクリックします。

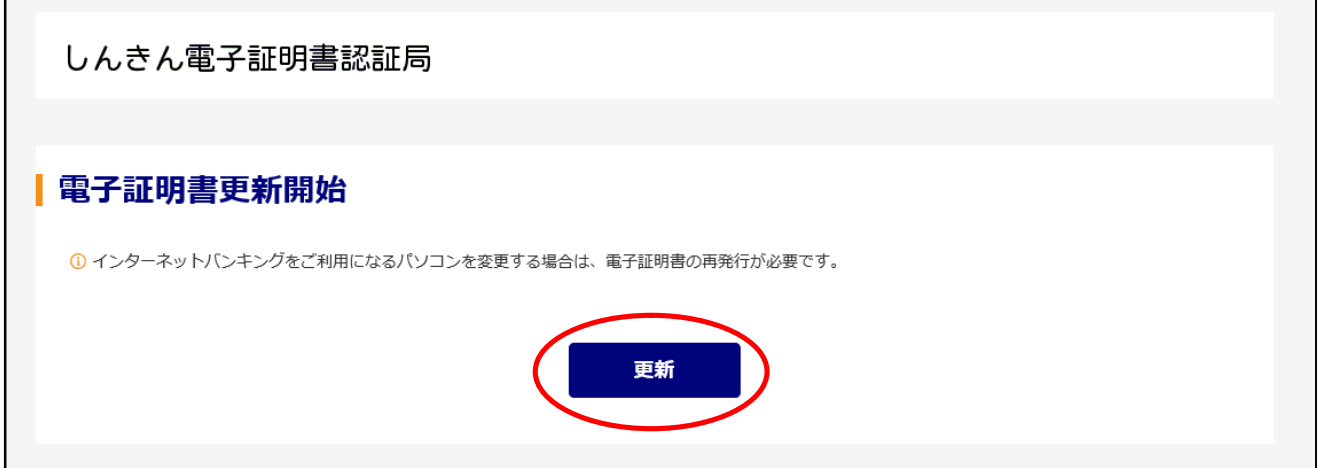

14.Web アクセスの確認画面になるので「はい」をクリックします。

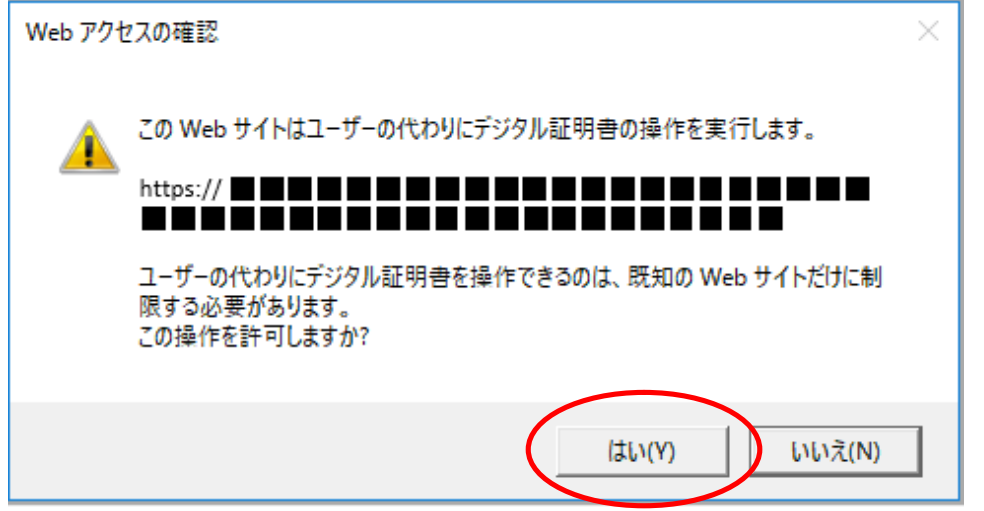

15. もう一度 Web アクセスの確認画面になるので「はい」をクリックします。

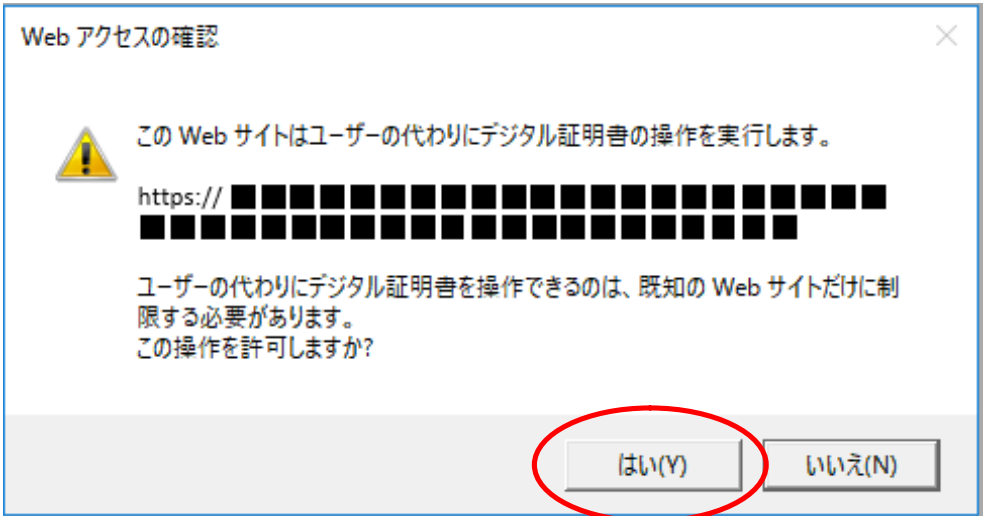

16.電子証明書のインストールが完了した画面が表示されるので「このウィンドウを閉じ る」をクリックしてブラウザも終了します。以上で電子証明書の更新は終了です。

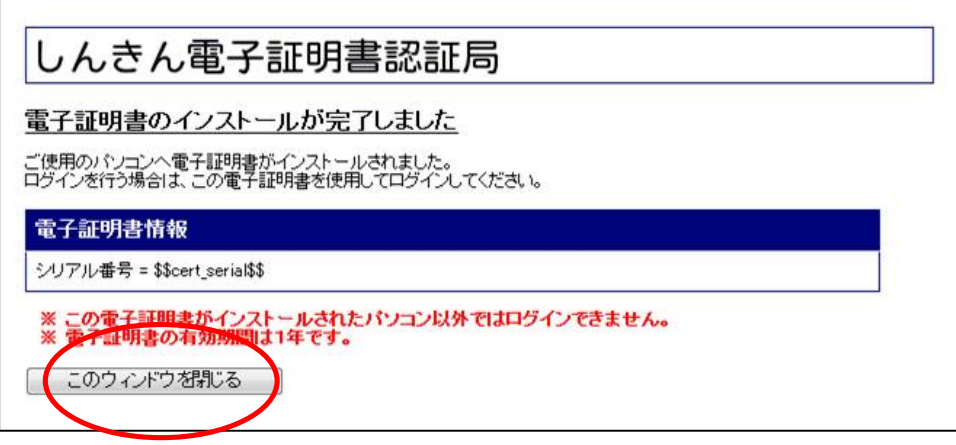

★電子証明書の有効期限は、発行してから1年となっているため、有効期限切れが迫った 場合はお客様に更新を促す通知を行います。 <通知方法> ポイント

- 
- ・Eメール通知

有効期限切れ30日前に、お客様が登録されているメールアドレスに通知します。

・画面表示

 有効期限切れ30日前より、ログイン画面からメイン画面へ遷移する間の重要なお 知らせ画面で更新を促す通知をします。

★電子証明書の更新有効期限切れとなった場合は、ログイン画面の電子証明書取得から電 子証明書を取得します。

☆Windows8.1 の場合

1.ホームボタンやアプリ一覧から、ブラウザーInternet Explorer を起動してください。

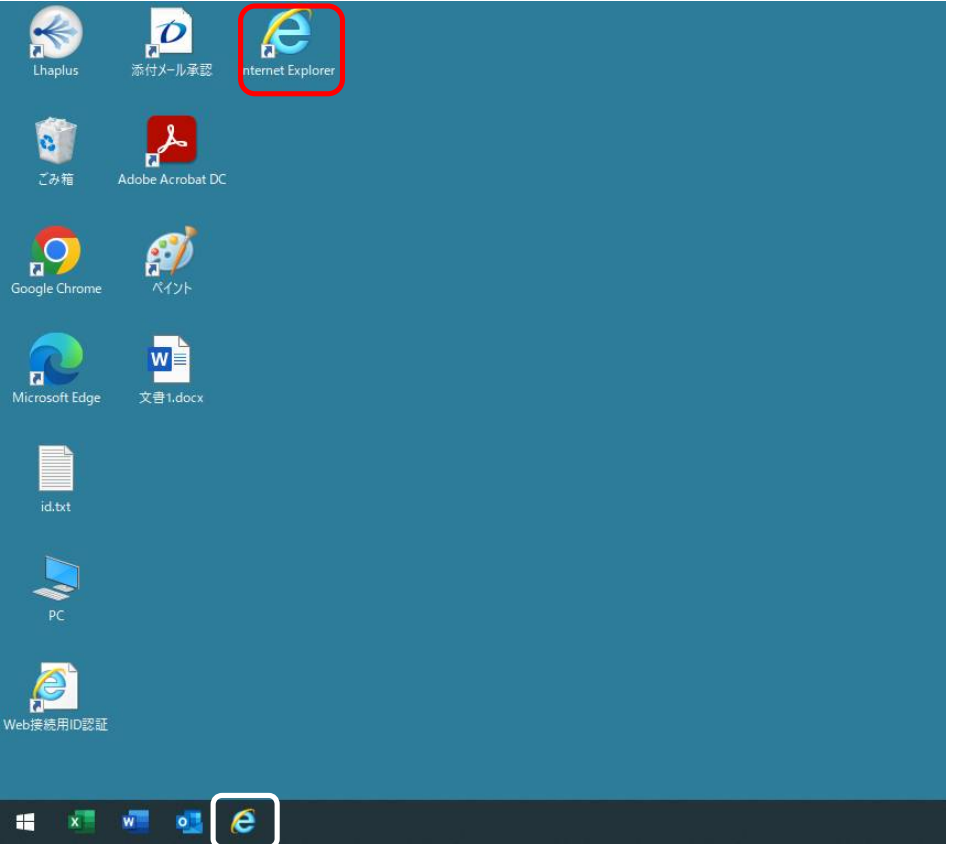

2.豊橋信用金庫の HP を開き、下のログイン画面に遷移して「電子証明書ログイン」をク リックします。

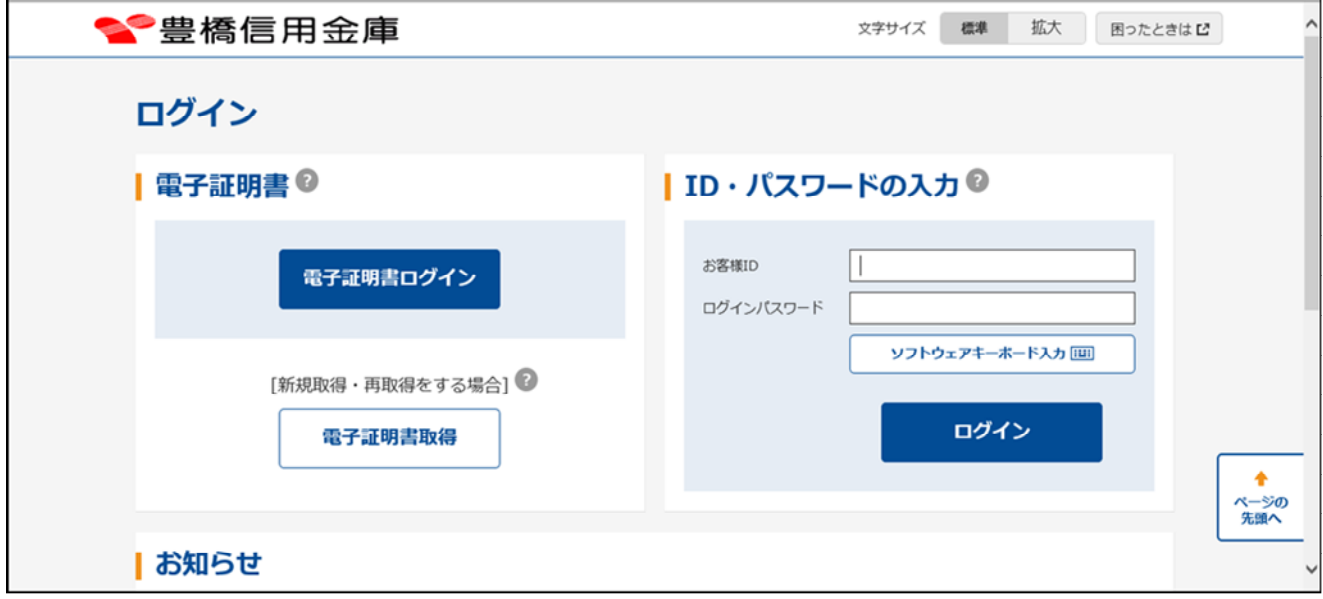

3.証明書の確認画面になるので、表示されている証明書をクリックして「OK」をクリッ クします。

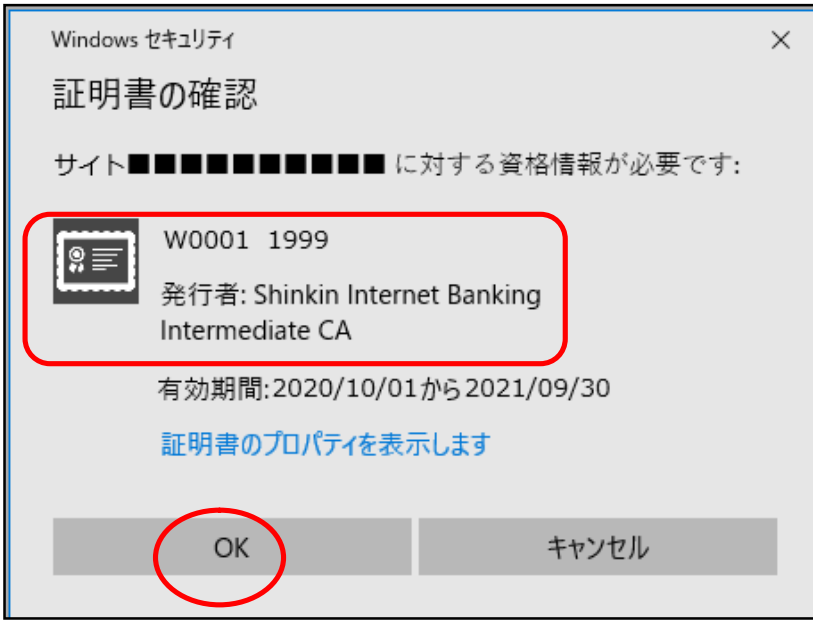

4.下のログインパスワード入力画面になるのでログインパスワードを入力し、「認証」をク リックします。

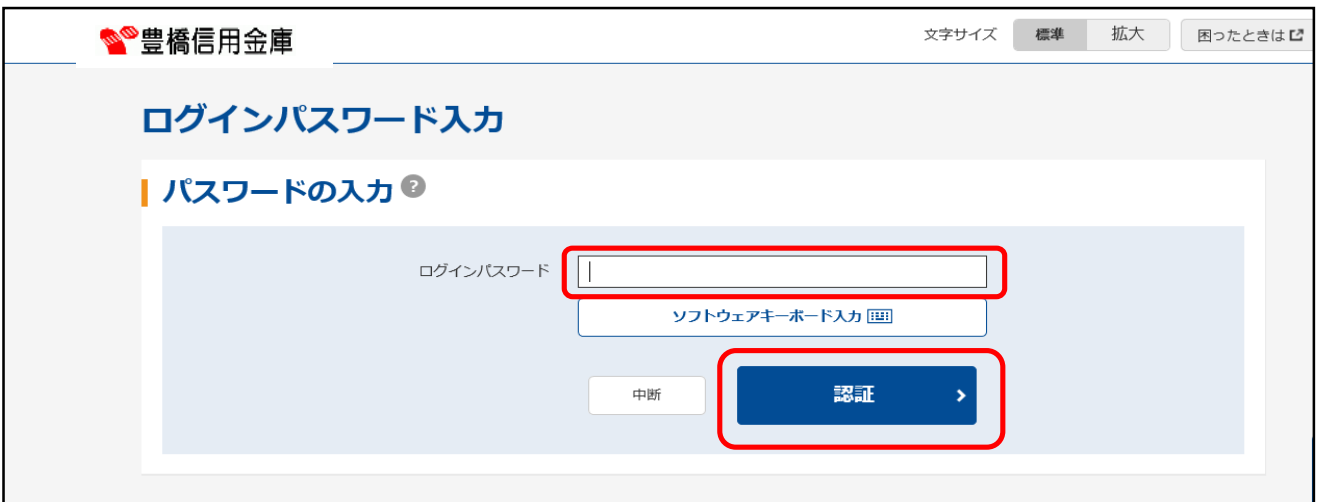

5.重要なお知らせ画面で「電子証明書の更新はこちら」をクリックします。

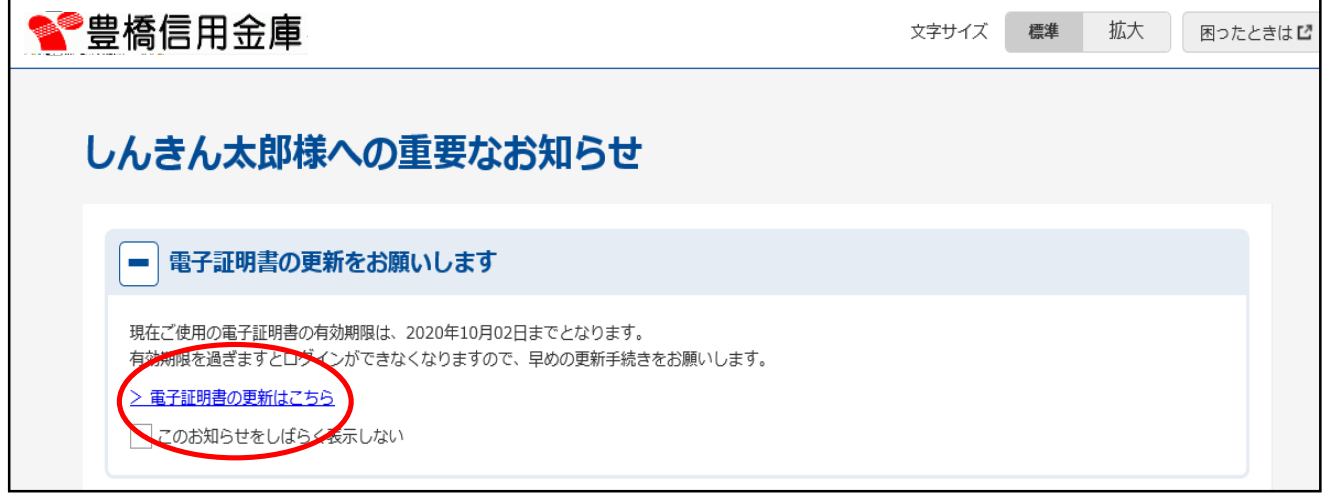

6.電子証明書更新開始画面になるので「更新」をクリックします。

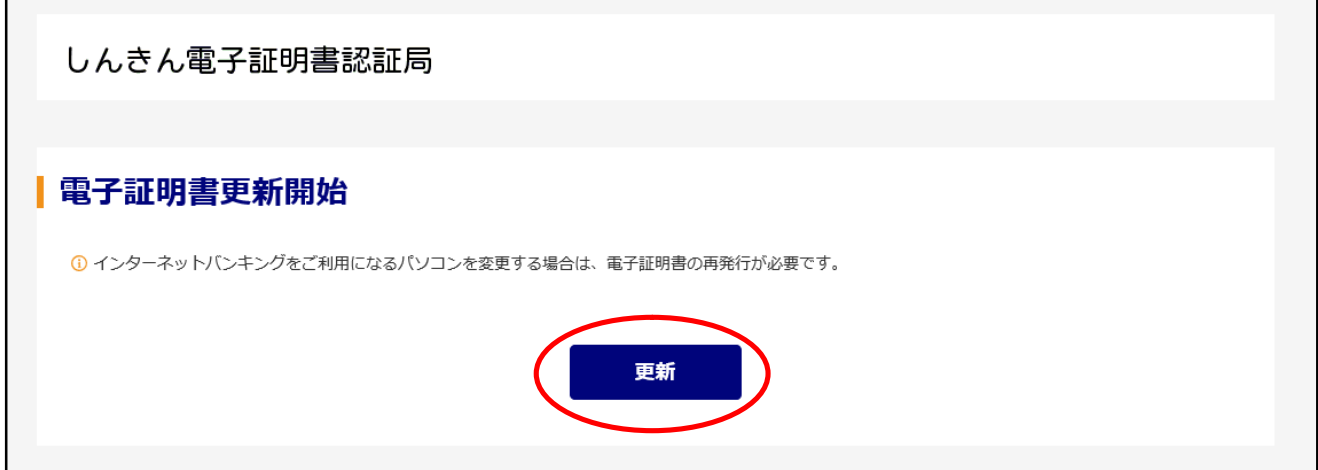

7.Web アクセスの確認画面になるので「はい」をクリックします。

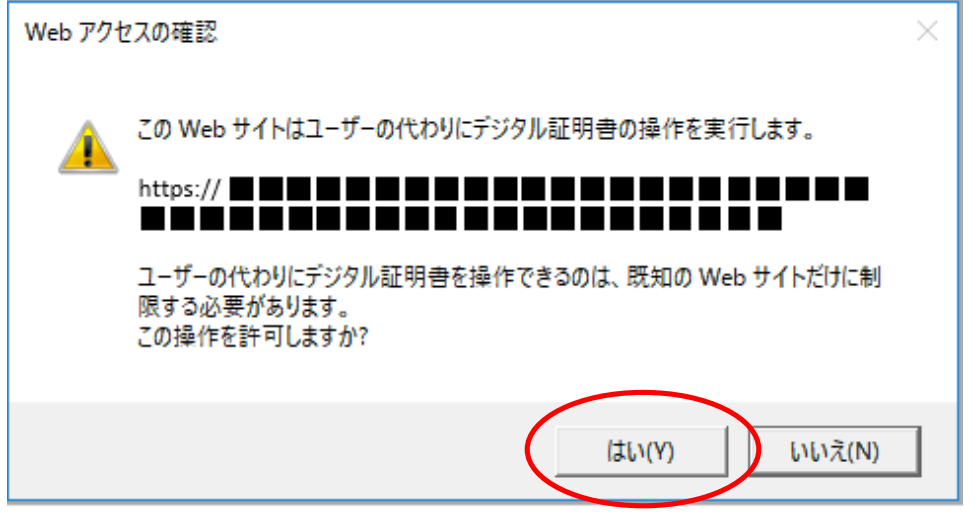

8.もう一度 Web アクセスの確認画面になるので「はい」をクリックします。

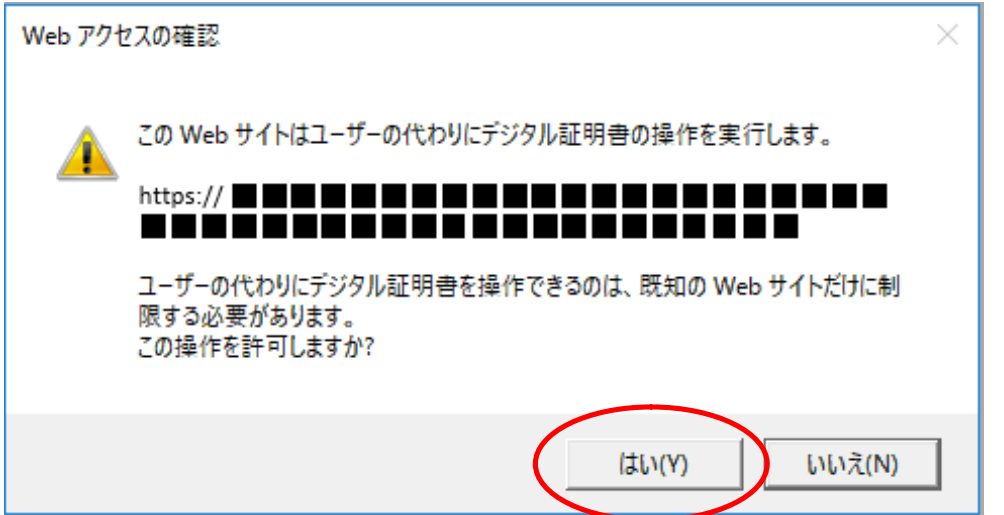

9. 電子証明書のインストールが完了した画面が表示されるので「このウィンドウを閉じる」 をクリックしてブラウザも終了します。以上で電子証明書の更新は終了です。

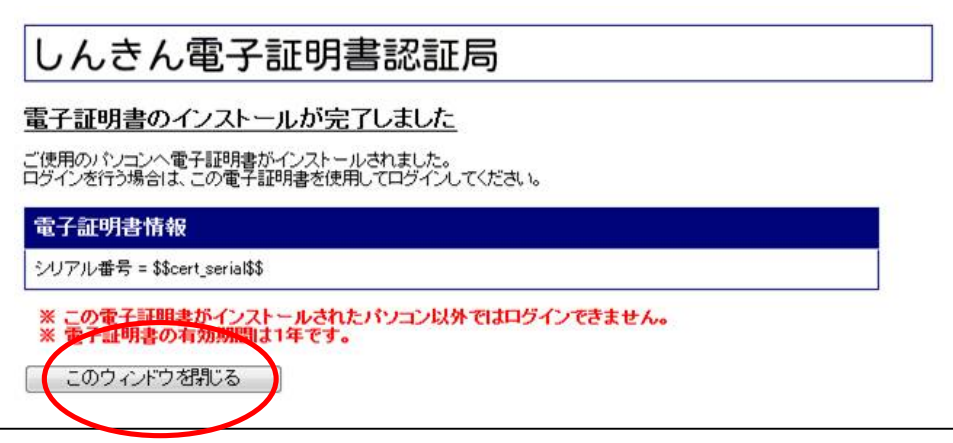

ポイント

★電子証明書の有効期限は、発行してから1年となっているため、有効期限切れが迫った 場合はお客様に更新を促す通知を行います。

<通知方法>

・Eメール通知

有効期限切れ30日前に、お客様が登録されているメールアドレスに通知します。

・画面表示

 有効期限切れ30日前より、ログイン画面からメイン画面へ遷移する間の重要なお 知らせ画面で更新を促す通知をします。

★電子証明書の更新有効期限切れとなった場合は、ログイン画面の電子証明書取得から電 子証明書を取得します。

## 第4章 電子証明書の再発行

1.電子証明書の再発行をするには

 故障によるパソコンの入替や誤って電子証明書を削除してしまった等で電子証明書の利 用ができなくなった場合は、電子証明書を再発行する必要があります。利用者(Public ID)の電子証明書を再発行する手順は次の通りです。

なお、本処理は管理者のみ可能な取引です。

また、管理者の電子証明書を再発行する場合は当金庫までご連絡ください。

≪更新処理の流れ≫

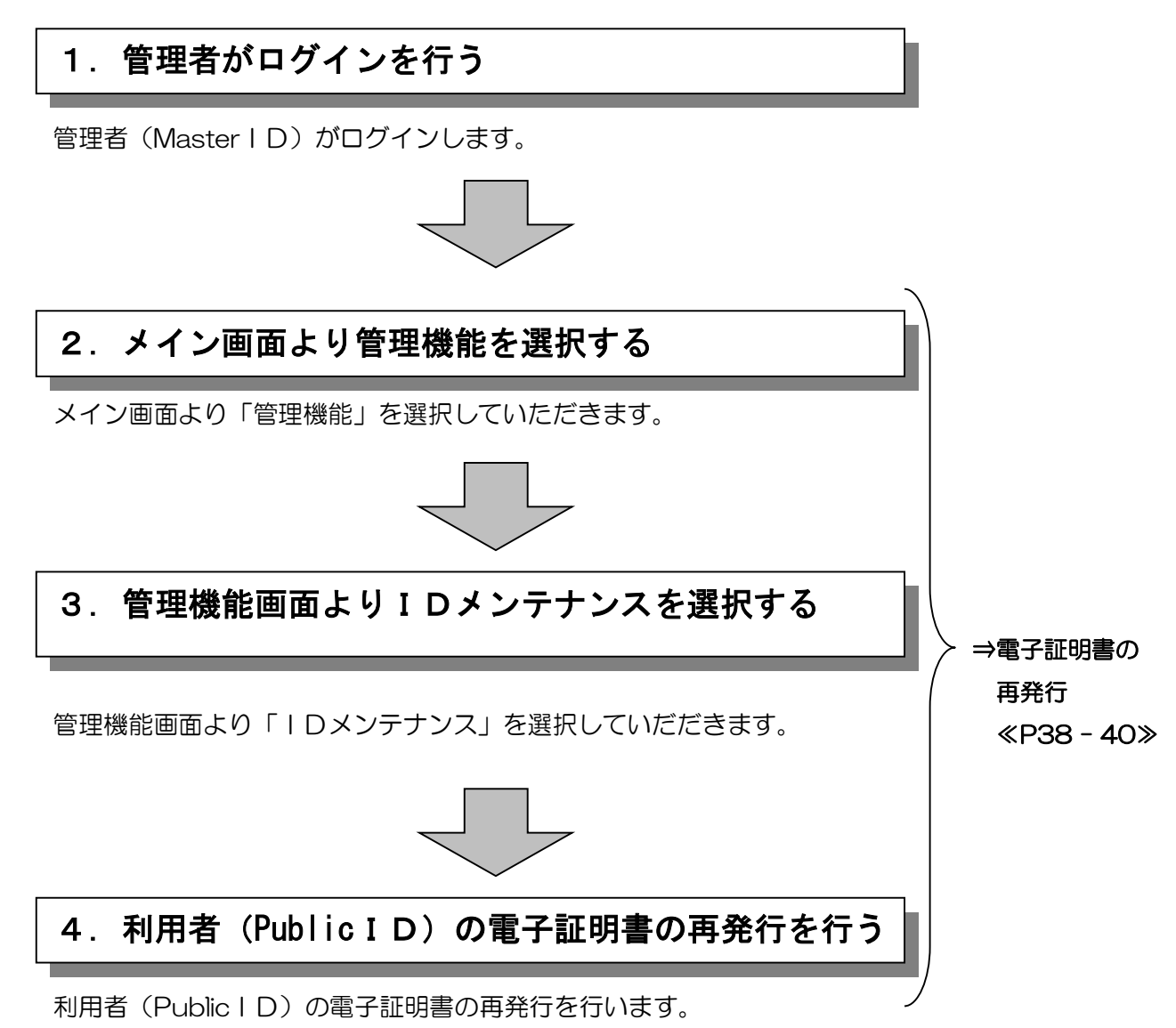

2.詳細手順

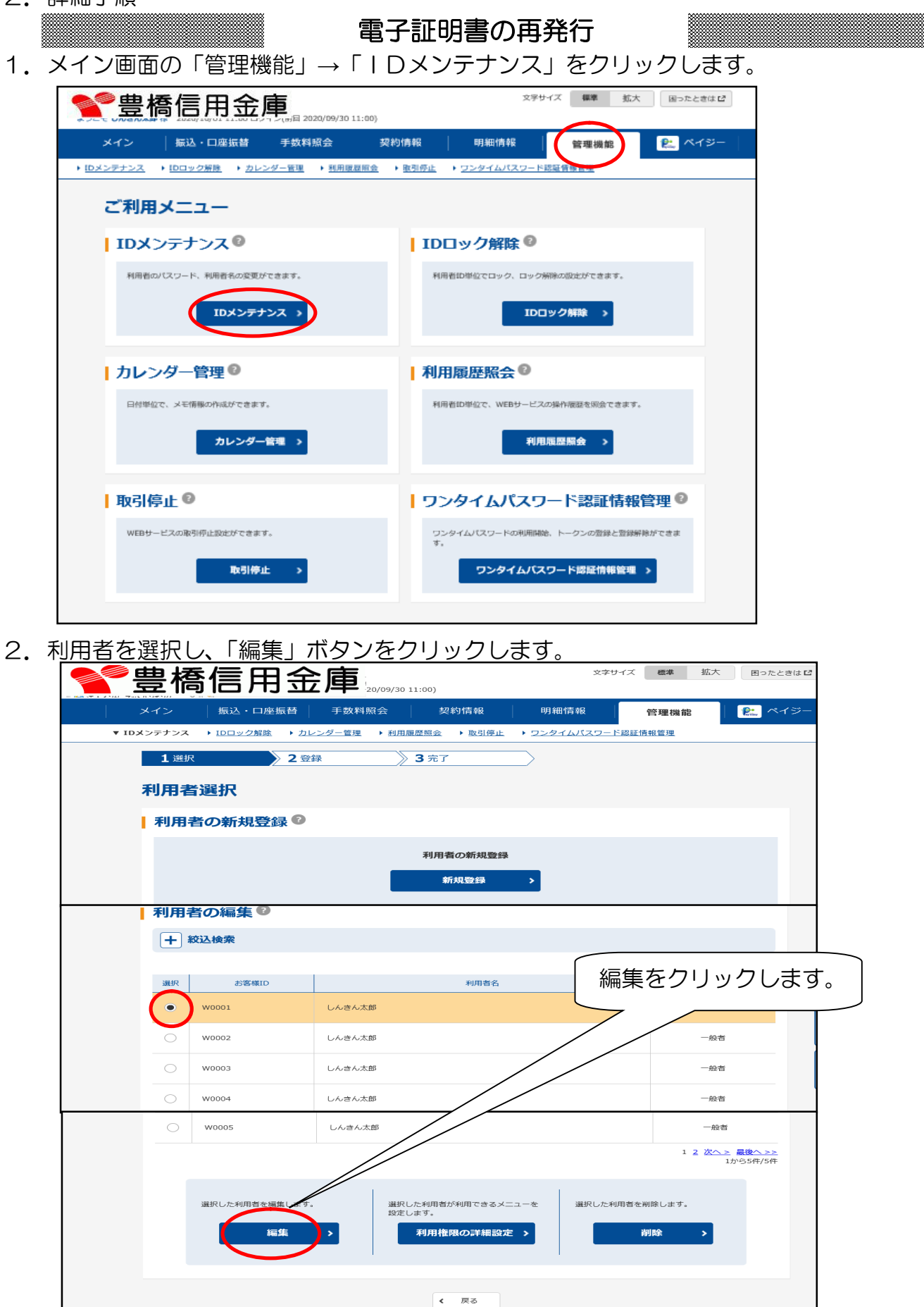

3.編集画面が表示されるので「電子証明書」欄の「再発行」にチェックして、「登録」をク リックします。

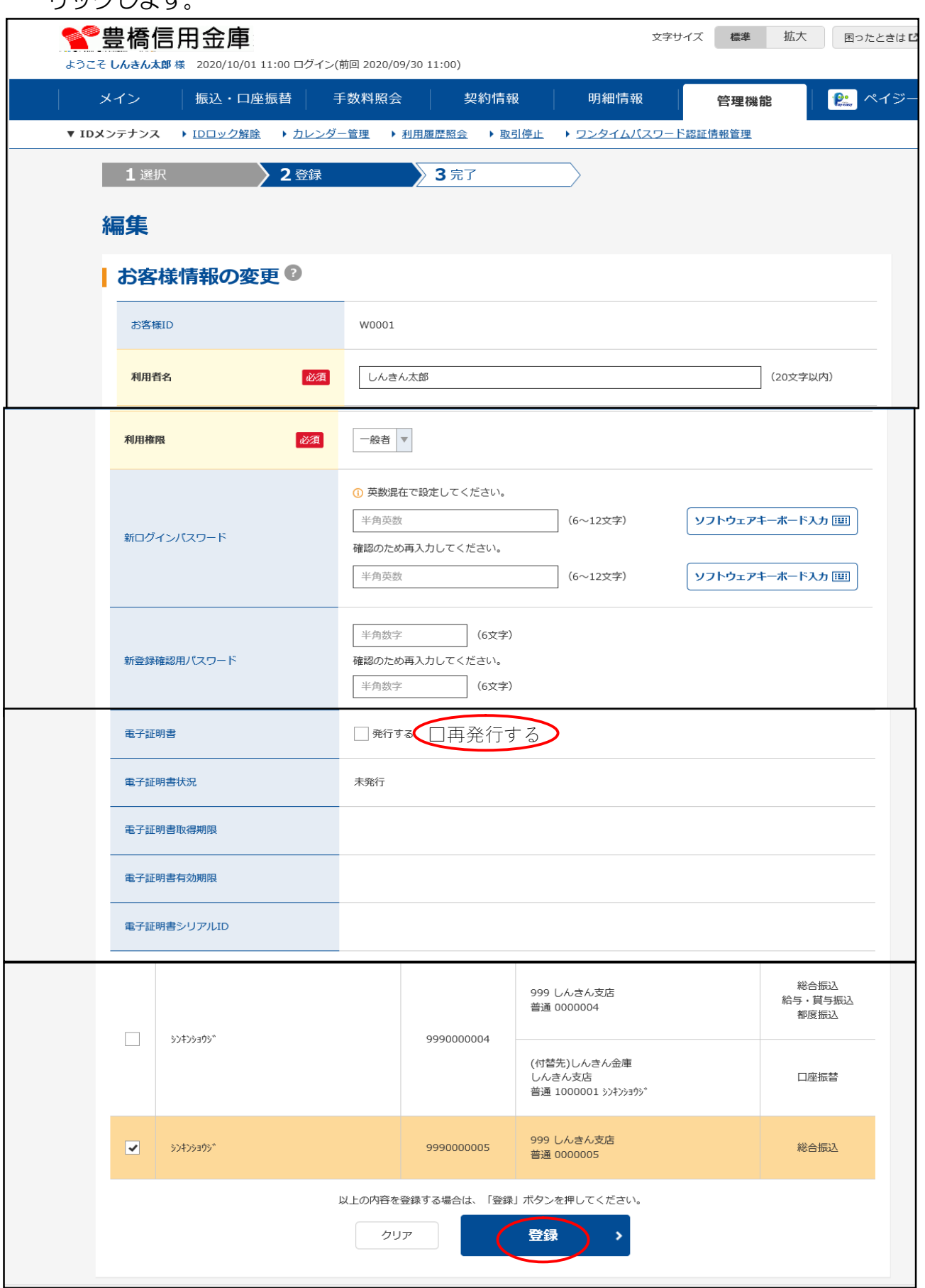

4.登録完了画面が表示され、利用者 ID の電子証明書再発行が完了します。

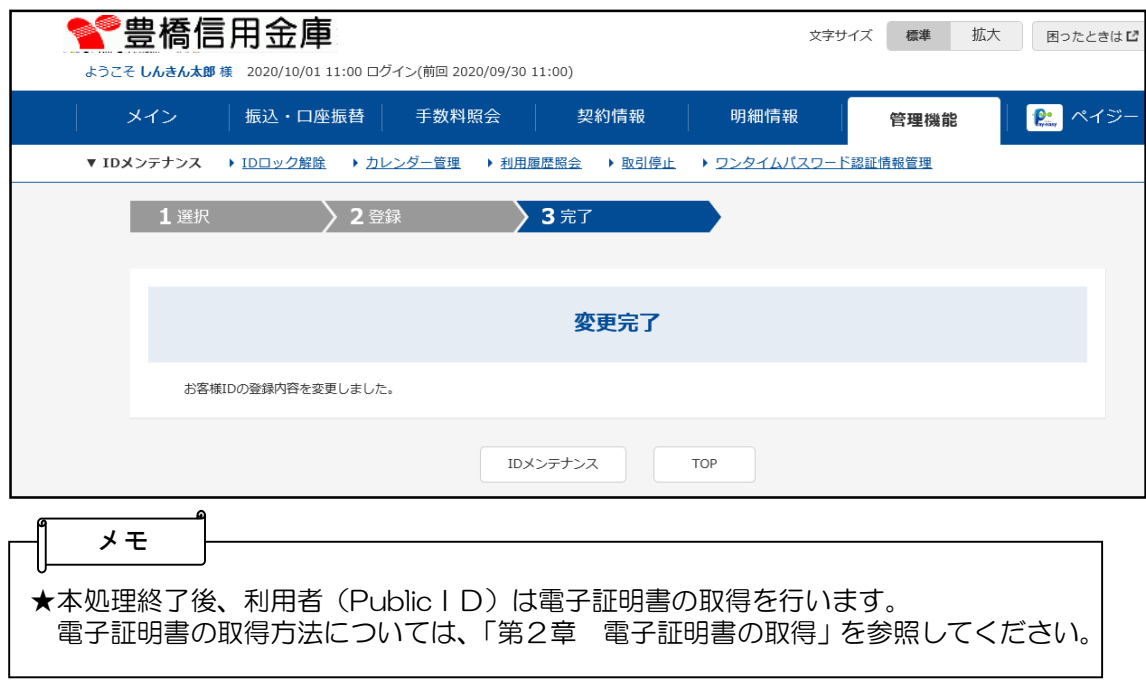